# vtech®

# **Administrator and Provisioning Manual**

**VSP600** 

**VSP601** 

**DECT SIP Cordless Base Station and Handset** 

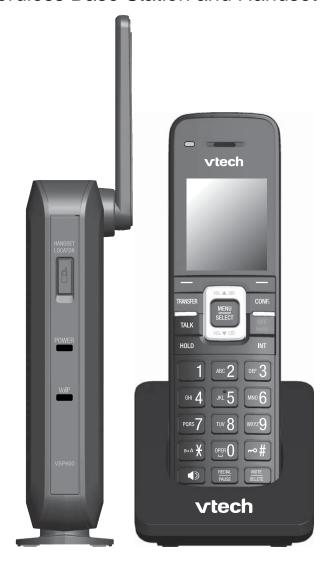

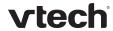

Congratulations on your purchase of this VTech product. Before using this VTech product, please read Important Safety Information on page 102 of this manual. Please thoroughly read this manual for all the feature operations and troubleshooting information necessary to install and operate your new VTech product. You can also visit our website at **businessphones.vtech.com** or call **1 (888) 370-2006**.

| Model number: VSP600/VSP601                                                                                                    |
|----------------------------------------------------------------------------------------------------|
| Widder Humber. V3F000/V3F001                                                                                                    |
| Type: DECT SIP-cordless base station and handset                                                                                                    |
| Serial number:                                                                                                    |
| Purchase date:                                                                                                    |
| Place of purchase:                                                                                                    |
| Both the model and serial numbers of your VTech product can be found on the bottom of the base station and inside the battery compartment of the handset. |
| Save your sales receipt and original packaging in case it is necessary to return your product for warranty service.                                       |

2

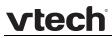

# Table of contents

| Introduction                                  |     |
|-----------------------------------------------|-----|
| Audience                                      |     |
| Related documents                             |     |
| About the base station                        | 5   |
| Getting Started                               | 7   |
| Quick Reference Guide                         | 7   |
| Network Requirements                          | 8   |
| Configuring the Base Station                  | 9   |
| Using the Handset Menu                        | 10  |
| Status                                        | 11  |
| Viewing Line status                           | 12  |
| Using the Admin Settings menu                 | 13  |
| Network Setting                               | 14  |
| Provisioning Menu                             | 16  |
| Edit PIN code                                 | 17  |
| Using the WebUI                               | 18  |
| Saving Your Settings                          | 19  |
| WebUI: Status                                 | 20  |
| System Status                                 | 20  |
| Handset Status                                | 21  |
| WebUI: System                                 | 22  |
| SIP Account Management                        | 22  |
| Dial Plan                                     | 24  |
| Call Settings                                 | 31  |
| User Preferences                              | 33  |
| Signaling Settings                            | 34  |
| Handset Settings                              | 35  |
| Account Assignments                           | 35  |
| Handset Name                                  | 36  |
| WebUI: Network                                | 37  |
| Basic Network Settings                        | 37  |
| Advanced Network Settings                     |     |
| WebUI: Contacts                               | 40  |
| Base Directory                                | 40  |
| Directory Import/Export                       | 43  |
| Blacklist                                     | 44  |
| Blacklist Import/Export                       | 46  |
| WebUI: Servicing                              | 47  |
| Reboot                                        | 47  |
| Time and Date                                 | 47  |
| Firmware Upgrade                              | 50  |
| Provisioning                                  | 52  |
| Security                                      |     |
| Certificates                                  |     |
| System Logs                                   |     |
| Provisioning Using Configuration Files        |     |
| Resynchronization—Configuration File Checking |     |
| The Provisioning Process                      |     |
| Base Station Restart                          |     |
| Configuration File Types                      | 6.3 |

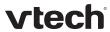

| Data Files                                         | 63  |
|----------------------------------------------------|-----|
| Configuration File Guide                           | 64  |
| Guidelines for the MAC-Specific Configuration File | 64  |
| Securing Configuration Files with AES Encryption   |     |
| Troubleshooting                                    |     |
| Specifications                                     | 67  |
| Appendix A: Configuration File Settings            | 68  |
| "sip_account" Module: SIP Account Settings         | 68  |
| General Configuration File Settings                |     |
| MAC-Specific Configuration File Settings           | 78  |
| "hs_settings" Module: Handset Settings             |     |
| "network" Module: Network Settings                 |     |
| General Configuration File Settings                | 81  |
| MAC-Specific Configuration File Settings           | 83  |
| "provisioning" Module: Provisioning Settings       | 85  |
| "time_date" Module: Time and Date Settings         |     |
| "log" Module: Log Settings                         | 93  |
| "web" Module: Web Settings                         | 94  |
| "user_pref" Module: User Preference Settings       | 95  |
| "call_settings" Module: Call Settings              | 96  |
| "file" Module: Imported File Settings              | 98  |
| General Configuration File Settings                | 98  |
| MAC-Specific Configuration File Settings           |     |
| "profile" Module: Password Settings                |     |
| General Configuration File Settings                | 100 |
| MAC-Specific Configuration File Settings           | 100 |
| Maintenance                                        |     |
| Important Safety Information                       | 102 |
| Safety Information                                 | 102 |
| Industry Canada                                    | 103 |
| FCC part 15                                        |     |
| GPL License Information                            | 105 |

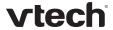

# Introduction

This administrator and provisioning guide contains detailed instructions for configuring the VSP600 DECT SIP cordless base station and VSP601 cordless handset. Please read this guide before attempting to configure the devices.

#### **Audience**

This guide is written for installers and system administrators. It assumes that you are familiar with networks and VoIP, both in theory and in practice. This guide also assumes that you have ordered your IP PBX equipment or service and selected which PBX features you want to implement. This guide references specific IP PBX equipment or services only for features or settings that have been designed for a specific service. Please consult your equipment or service provider for recommended switches, routers, and firewall and NAT traversal settings, and so on.

As the VSP600 base station becomes certified for IP PBX equipment or services, VTech may make interop guides available for those specific services. The interop guides will recommend second-party devices and settings, along with base-station-specific configurations for optimal performance with those services.

#### Related documents

The VSP600 DECT SIP Cordless Base Station **Quick Start Guide** contains a quick reference guide to the base station and handset external features and brief instructions on connecting the base station to a working IP PBX system and registering a handset.

The *VSP600/VSP601* **User Guide** contains a quick reference guide, full installation instructions, instructions for making and receiving calls, and a guide to all user-configurable settings.

The documents are available from our website at **businessphones.vtech.com**.

#### About the base station

The VTech VSP600 base station is designed to work with popular SIP telephone (IP PBX) equipment and services. Once you have ordered and configured your SIP equipment or service, the base station and DECT cordless handsets enable you to make and receive calls as you would with any other business phone.

The VSP600 base station features include:

- Registration of up to 6 DECT cordless handsets
- Up to 6 SIP account registrations
- Up to 4 active SIP sessions (per account)
- Power over Ethernet
- Handset locator

VSP601 DECT cordless handset features include:

- Backlit display
- Speakerphone, hold, intercom and mute capability
- Corded headset jack
- 3-way conferencing
- 200-entry call history

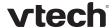

You can configure the base station using a browser-based interface called the WebUI, or an automatic provisioning process (see Provisioning Using Configuration Files on page 61). The WebUI enables you to configure the base station using a PC that is connected to the same Local Area Network. The WebUI resides on the base station and may get updated with firmware updates.

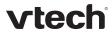

# **Getting Started**

# **Quick Reference Guide**

The external features of the base station and handset are described below.

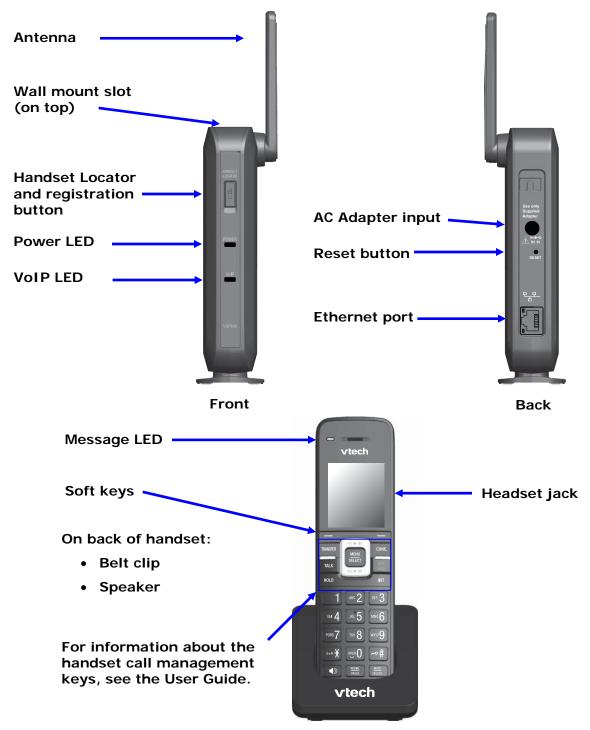

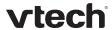

# **Network Requirements**

A switched network topology is recommended for your LAN (using standard 10/100 Ethernet switches that carry traffic at a nominal rate of 100 Mbit/s).

The office LAN infrastructure should use Cat.-5/Cat.-5e cable.

The base station requires a wired connection to the LAN. However, wireless connections to other devices (such as laptops) in your office will not impede performance.

A Dynamic Host Configuration Protocol (DHCP) server is recommended and must be on the same subnet as the base station so that an IP address can be auto-assigned. In most cases, your network router will have a DHCP server. By default, the base station has DHCP enabled for automatic IP address assignment.

**NOTE**: Some DHCP servers have default settings that limit the number of network IP addresses assigned to devices on the network. You should log in to your server to confirm that the IP range is sufficient.

If no DHCP server is present, you can assign a static IP to the base station. You can assign a static IP address using the WebUI. See Basic Network Settings on page 37. If you do not have a DHCP server or do not manually assign a static IP, you will not be able to access the WebUI and/or enable automatic time updates from an NTP server.

A DNS server is recommended to resolve the path to the Internet and to a server for firmware and configuration updates. If necessary, the system administrator can also download upgrade files and use the WebUI to update the base station firmware and/or configuration settings manually.

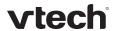

# Configuring the Base Station

You can configure the base station using one of the following methods:

- The Web User Interface, or WebUI, which you access using your Internet browser. See Using the WebUI on page 18. The browser-based interface is easy to navigate and best-suited to configuring a wide variety of settings. The WebUI has every setting required for configuring the base station and handsets. You can enter service provider account settings on the WebUI, assign accounts to handsets, and set up provisioning, which will allow you to automatically and remotely update the base station after initial configuration.
- Provisioning using configuration files. Working with configuration files allows
  you to configure the base station at regular intervals. There are several
  methods available to enable the base station to locate and upload a
  configuration file. For example, you can enable the base station, when it starts
  up or reboots, to check for the presence of a configuration file on a provisioning
  server. If the configuration file is new or has been modified in any way, the
  base station automatically downloads the file and applies the new settings. For
  more information, see Provisioning Using Configuration Files on page 61.
- From the VSP601 handset, using the Admin menu. The Admin menu is best suited to configuring a few settings, perhaps after the initial setup has been done. For administrators, the settings available on the handset menus are limited to network settings, provisioning settings, editing the handset's PIN code and checking for firmware updates. See Using the Admin Settings menu on page 13.

Most of the settings accessible on the handset are most useful for end users. The handset menus allow users to customize the screen appearance, sounds, and the handset name. For more information, see the *VSP600/VSP601 User Guide*.

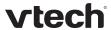

# Using the Handset Menu

The handset main menu has the following sub-menus:

- Message—access the voice messages on each account.
- **Directory**—view and dial directory and blacklist entries.
- Call history—view missed calls, received calls and dialed calls.
- Intercom—call other handsets.
- **Speed dial**—view and edit speed dial entries.
- Features—set DND, call forward settings and other calling features.
- **Status**—view the handset and base station network status, account registration status, and product information.
- **User settings**—allows the user to set the language for the display, configure the appearance of the display, set date and time, and customize the audio settings.
- Admin settings—configure network settings (enter static IP addresses, for example) and account settings.

This guide contains instructions for using the Admin Settings menu and for accessing the Status menu. See the *VSP600/VSP601 User Guide* for more information about the other menus.

#### To use the handset menu:

1. When the handset is idle, press MENU/SELECT.

The main menu appears.

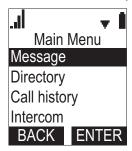

- 2. Press ▼ or ▲ to highlight the desired sub-menu, and then press MENU/SELECT.
  - Press SELECT or an appropriate soft key to save changes.
  - Press OFF/CANCEL or an appropriate soft key to cancel an operation, exit the menu display or return to the idle screen.

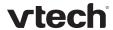

#### **Status**

Use the status menu to verify network settings and begin troubleshooting if network problems or account registration issues affect operation.

You can also find the software version of the handset and base station on the Product Info screen, which is available from the Status menu.

#### To view the Status menu:

- 1. When the handset is idle, press MENU/SELECT.
- 2. On the Main menu, press ▲ or ▼ to highlight **Status**, then press **MENU/SELECT**. The Status menu appears.

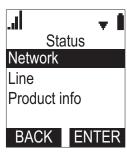

3. On the Status menu, press ▲ or ▼ to highlight the desired menu, then press MENU/SELECT.

The available status menus are listed in the following table.

| Menu         | Information listed                                                                                                    |
|--------------|----------------------------------------------------------------------------------------------------|
| Network      | <ul> <li>IP address</li> <li>DHCP status (Enabled/Disabled)</li> <li>Subnet Mask</li> <li>Gateway IP address</li> <li>DNS server 1 IP address</li> <li>DNS server 2 IP address</li> </ul>                                                             |
| Line         | Lines and registration status. On the Line menu, highlight and select the desired line to view detailed line status information:  • Line status (Registered/Not registered)  • Account display name  • Account User ID  • Registrar Server IP address |
| Product info | Shows the product info for the handset or base station. Select Handset or Base to view the:  • Model number (Handset only)  • Serial number (Handset only)  • Software version  • V-Series  • Hardware version                                        |

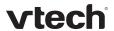

## Viewing Line status

When you select **Line** from the Status menu, the **Line** menu appears, listing the available lines along with icons indicating each line's current registration status.

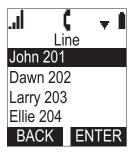

| Icon | Description         |
|------|---------------------|
| C    | Line registered     |
| 0    | Line not registered |

## To view complete status information for a line:

1. On the **Line** menu, press ▲ or ▼ to highlight the desired line, and then press **MENU/SELECT**. The full line status screen appears.

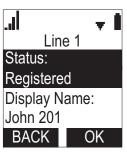

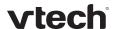

# Using the Admin Settings menu

## To access the Admin Settings menu:

1. When the handset is idle, press **MENU/SELECT**. The Main Menu appears.

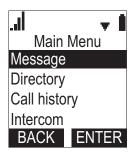

- 2. Press ▲ or ▼ to highlight Admin settings, and then press MENU/SELECT.
- 3. Use the dial pad to enter the admin password, and then press OK . The default password is **1592**.

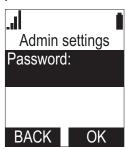

The Admin Settings are listed in the following table.

| Setting         | Options                                                                                                    |
|-----------------|----------------------------------------------------------------------------------------------------|
| Network setting | DHCP (Enable, Disable)                                                                                              |
|                 | Set static IP                                                                                                    |
|                 | VLAN ID                                                                                                    |
|                 | Secure browsing                                                                                                    |
|                 | Others                                                                                                    |
| Provisioning    | Server string                                                                                                    |
|                 | Login ID                                                                                                    |
|                 | Login password                                                                                                    |
| Edit PIN code   | Edit PIN                                                                                                    |
| Firmware update | Select <b>Firmware update</b> to have the handset check whether a firmware update is available at the base station. |

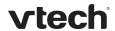

#### **Network Setting**

Use the Network setting menu to configure network-related settings for the base station.

#### To use the Network setting menu:

1. From the Admin Settings menu, press ▲ or ▼ to highlight **Network setting**, and then press **MENU/SELECT**.

The Network setting menu appears.

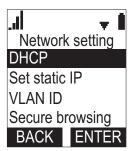

- Press ▲ or ▼ to highlight the desired option, and then press MENU/SELECT:
  - DHCP
  - Set static IP
  - VLAN ID
  - Secure browsing
  - Others (DNS and NTP servers).

#### To enable or disable DHCP:

- 1. From the Network setting menu, press ▲ or ▼ to highlight DHCP, and then press MENU/SELECT.
- 2. Press MENU/SELECT to select Enabled or Disabled, and then press OK .

DHCP is enabled by default, which means the deskset will get its IP address from the network. When DHCP is disabled, you must enter a static IP address for the deskset.

**NOTE**: You must be familiar with TCP/IP principles and protocols to configure static IP settings.

#### To set static IP for the base station:

- 1. From the Network setting menu, press ▲ or ▼ to highlight Set static IP, and then press MENU/SELECT.
  - If DHCP is disabled, the **Set static IP** menu appears. If DHCP is enabled, an error message appears briefly before returning you to the Network setting menu.
- 2. On the Set static IP menu, enter the static IP address. Use the dial pad to enter characters. To add a period, press the \* key.

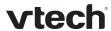

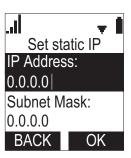

- 3. Press ▼ and enter the Subnet Mask. Use the dial pad to enter characters.
- 4. Press ▼ and enter the Gateway. Use the dial pad to enter characters.
- 5. Press OK .

#### To set the VLAN ID for the base station:

- 1. From the Network setting menu, press ▲ or ▼ to highlight VLAN ID, and then press MENU/SELECT.
- 2. On the VLAN ID menu, press **MENU/SELECT** to enable or disable the WAN VLan.

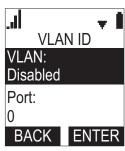

- 3. Press ▼ and enter the WAN port number. Use the dial pad and the BACKSP soft key to enter characters. The valid range is 0 to 4095.
- 4. Press SAVE

#### To turn on secure browsing:

- 1. From the Network setting menu, press ▲ or ▼ to highlight Secure browsing, and then press MENU/SELECT.
- 2. On the Secure browsing menu, press **MENU/SELECT** to enable or disable HTTPS.

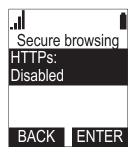

#### To set other settings (DNS and NTP):

1. From the Network setting menu, press ▲ or ▼ to highlight Others, and then press MENU/SELECT.

The **Others** menu appears. If DHCP is enabled, an error message appears briefly before returning you to the Network setting menu.

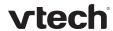

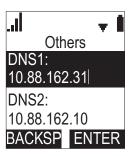

- 2. Enter the IP address for the primary DNS server. Use the dial pad to enter characters. To add a period, press the \* key.
- 3. Press ▼ and enter the IP address for the secondary DNS server. The deskset uses this server if the primary server does not respond.
- 4. Press ▼ and enter the IP address for the NTP server. If the deskset does not use an NTP server, you must manually enter the time and date settings.
- 5. Press Save.

# **Provisioning Menu**

Use the Provisioning menu to manually configure auto-provisioning settings. For more information about auto-provisioning, see Provisioning on page 52 and Provisioning Using Configuration Files on page 61.

On the Provisioning menu you can configure:

- Server string—the URL of the provisioning server. The URL can include a complete path to the configuration file.
- Login ID—the username the base station will use to access the provisioning server.
- Login PW—the password the base station will use to access the provisioning server.

#### To use the Provisioning menu:

1. From the Admin Settings menu, press ▼ to highlight **Provisioning**, and then press **SELECT**.

The Provisioning menu appears.

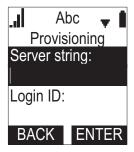

- 2. Enter the server URL using the dial pad keys:
  - Backspc—deletes a character
  - Press 1, 0 and # to enter symbols. The period and "@" symbol are available under the 0 key.

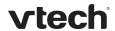

The format of the URL must be RFC 1738 compliant, as follows:

"<schema>://<user>:<password>@<host>:<port>/<url-path>"

- 3. Press ▼ to move to the next line and enter the Login ID for access to the provisioning server if it is not part of the server string.
- 4. Press ▼ to move to the next line and enter the Login password.
- 5. Press OK

#### Edit PIN code

The PIN code is a four-digit code that you use to access the Admin settings menu and to deregister the handset from the base. The default PIN is **1592**. Changing the PIN on the handset will change the PIN for all registered handsets.

#### To edit the PIN code:

1. From the Admin Settings menu, press ▼ to highlight Edit PIN code, and then press SELECT.

The **Edit PIN code** screen appears.

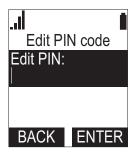

- 2. Enter the new PIN using the dial pad keys.
- 3. Press OK

<sup>&</sup>quot;<user>:<password>@" may be empty.

<sup>&</sup>quot;<port>" can be omitted if you do not need to specify the port number.

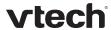

# Using the WebUI

The Web User Interface (WebUI) resides on the base station. You can access it using an Internet browser. After you log in to the WebUI, you can configure the base station and handsets on the following pages:

- System
  - o SIP Account Management
  - o Call settings
  - o User Preferences
  - Signaling Settings
  - Handset Settings
- Network
  - Basic Network Settings
  - Advanced Network Settings
- Contacts
  - Base Directory
  - o Blacklist
- Servicing
  - o Reboot
  - o Time and Date
  - o Firmware Upgrade
  - o Provisioning
  - Security
  - o Certificates
  - System Logs

The WebUI also has a **System Status** page, where you can view network status and general information about the base station and handsets. Some of the information on the status page is also available on the **Status** menu available on the handset.

#### To access the WebUI:

- 1. Ensure that your computer is connected to the same network as the base station.
- 2. Find the IP address of the base station:
  - a. On a handset, press MENU.
  - b. Press ▼ to highlight **Status**, and then press **SELECT**.
  - c. With **Network** highlighted, press **SELECT**.

The Network status screen appears.

d. On the Network status screen, note the IP Address.

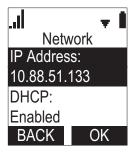

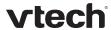

- 3. On your computer, open an Internet browser. (Depending on your browser, some of the pages presented here may look different and have different controls. Ensure that you are running the latest update of your preferred browser.)
- 4. Type the IP address in the browser address bar and press ENTER on your computer keyboard.

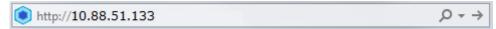

The browser displays a window asking for your user name and password.

- 5. For the user name, enter **admin**. For the password, enter the default password, **admin**. You can change the password later on the **Servicing > Security** page.
- 6. Click OK.

The WebUI appears.

Click topics from the navigation bar along the top of the WebUI, and then click links to individual pages along the left. You view and change settings in two different types of fields: drop-down lists and entry fields into which you type information. For your security, the WebUI times out after 10 minutes, so if it is idle for that time, you must log in again.

The remaining procedures in this section assume that you are already logged into the WebUI.

**NOTE**: The settings tables in this section contain settings that appear in the WebUI along with links to their equivalent settings in the configuration file template. You can use the configuration file template to create custom configuration files. Configuration files can be hosted on a provisioning server and used for automatically configuring base stations. For more information, see Provisioning Using Configuration Files on page 61.

## Saving Your Settings

Each WebUI settings page has a Save button. Click to save any changes you have made on the page. During a configuration session, click save before you move on to the next WebUI page.

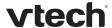

# WebUI: Status

On the **Status** pages, you can view network status and general information about the base station and handsets. Some of the information on the **Status** pages is also available on the **Status** menu available on the handset.

## **System Status**

The system status page shows:

- **General** information about the base station, including model, MAC address, and software version
- Account Status information about the current SIP account registration
- Network information regarding the base station's network address and network connection.

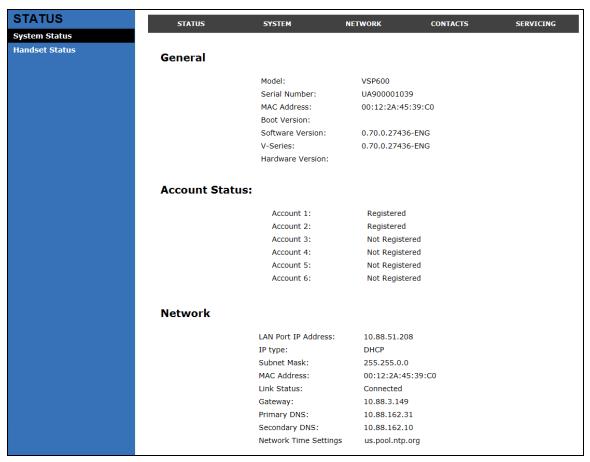

20 WebUI: Status

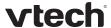

#### **Handset Status**

The handset status page shows the name and registration status of cordless handsets. The page lists the maximum of six handsets, even if fewer handsets are registered. If you have not given the handsets unique names, the default name of "HANDSET" appears.

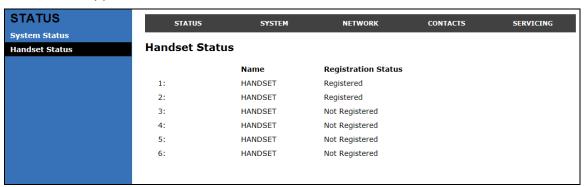

21 WebUI: Status

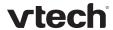

# WebUI: System

# SIP Account Management

On the SIP Account Management pages, you can enter the account settings for each line you have ordered from your service provider. Each line has its own Account settings page.

The SIP account settings are also available as parameters in the configuration file. See "sip\_account" Module: SIP Account Settings on page 68.

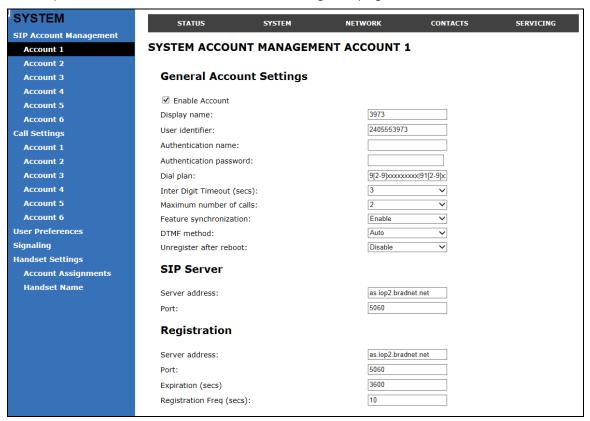

#### **General Account Settings**

Click the link for each setting to see the matching configuration file parameter in Appendix A: Configuration File Settings. Default values and ranges are listed there.

| Setting             | Description                                                                                                    |
|---------------------|----------------------------------------------------------------------------------------------------|
| Enable Account      | Enable or disable the SIP account. Select to enable.                                                                                                    |
| <u>Display Name</u> | The display name identifies the SIP account throughout the WebUI and on the handset Line menu. The display name is also the text portion of the caller ID that is displayed for outgoing calls using account x. |

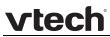

| <u>User identifier</u>     | Enter the User identifier supplied by your service provider. The User ID, also known as the Account ID, is a SIP URI field used for SIP registration. It is also used as part of the caller ID displayed for outgoing calls.                                                                                                    |
|----------------------------|----------------------------------------------------------------------------------------------------|
| Authentication name        | If authentication is enabled on the server, enter the authentication name (or authentication ID) for authentication with the server.                                                                                                    |
| Authentication password    | If authentication is enabled on the server, enter the authentication password for authentication with the server.                                                                                                    |
| <u>Dial Plan</u>           | Enter the dial plan, with dialing strings separated by a   symbol. See Dial Plan on page 24.                                                                                                    |
| Inter Digit Timeout (secs) | Sets how long the handset waits after any "P" (pause) in the dial string or in the dial plan.                                                                                                    |
| Maximum Number of Calls    | Select the maximum number of concurrent active calls allowed for that account.                                                                                                    |
| Feature Synchronization    | Enables the base station to synchronize with Broadworks Application Server. Changes to features such as DND, Call Forward All, Call Forward No Answer, and Call Forward Busy on the server side will also update the settings on the handset menu and WebUI. Similarly, changes using the handset or WebUI will update the settings on the server. |
| DTMF method                | Select the default DTMF transmission method. You may need to adjust this if call quality problems are triggering unwanted DTMF tones or you have problems sending DTMF tones in general.                                                                                                    |
| Unregister after reboot    | Enables the base station to unregister the account(s) after rebooting—before the account(s) register again as the base station starts up.                                                                                                    |

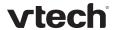

#### **Dial Plan**

The dial plan consists of a series of dialing rules, or strings, that determine whether what the user has dialed is valid and when the handset should dial the number.

Dialing rules must consist of the elements defined in the table below.

| Element | Description                                                                                                    |
|---------|----------------------------------------------------------------------------------------------------|
| х       | Any dial pad key from 0 to 9, including # and *.                                                                                                    |
| [0-9]   | Any two numbers separated by a hyphen, where the second number is greater than the first. All numbers within the range or valid, excluding # and *.                                                                                                    |
| X +     | An unlimited series of digits.                                                                                                    |
| ,       | This represents the playing of a secondary dial tone after the user enters the digit(s) specified or dials an external call prefix before the comma. For instance, "9,xxxxxxx" means the secondary dial tone is played after the user dials 9 until any new digit is entered. "9,3xxxxxx" means that only when the digit 3 is hit would the secondary dial tone stop playing. |
| PX      | This represents a pause of a defined time; X is the pause duration in seconds. For instance, "P3" would represent pause duration of 3 seconds. When "P" only is used, the pause time is the same as the Inter Digit Timeout (see SIP Account Management on page 22).                                                                                                    |
| (0:9)   | This is a substitution rule where the first number is replaced by the second. For example, "(4:723)xxxx" would replace "46789" with "723-6789". If the substituted number (the first number) is empty, the second number is added to the number dialed. For example, in "(:1)xxxxxxxxxxx", the digit 1 is appended to any 10-digit number dialed.                             |
| I       | This separator is used to indicate the start of a new pattern. Can be used to add multiple dialing rules to one pattern edit box.                                                                                                    |

A sample dial plan appears below.

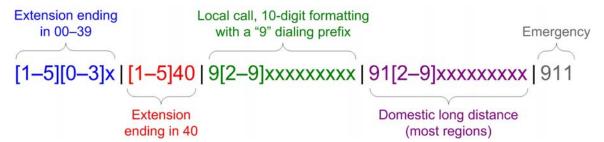

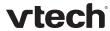

| SIP Server                |             |
|---------------------------|-------------|
| Server address:           | 10.88.25.60 |
| Port:                     | 5060        |
| Registration              |             |
| Server address:           | 10.88.25.60 |
| Port:                     | 5060        |
| Expiration (secs):        | 3600        |
| Registration Freq (secs): | 10          |
| Outbound Proxy            |             |
| Server address:           | 0.0.0.0     |
| Port:                     | 0           |
| Backup Outbound Proxy     |             |
| Server address:           |             |
| Port:                     | 1           |
|                           |             |

# **SIP Server Settings**

| Setting        | Description                                             |
|----------------|---------------------------------------------------------|
| Server address | Enter the IP address or domain name for the SIP server. |
| Server port    | Enter the port number that the SIP server will use.     |

# **Registration Settings**

| Setting                  | Description                                                                                                    |
|--------------------------|----------------------------------------------------------------------------------------------------|
| Server address           | Enter the IP address or domain name for the registrar server.                                                                                                    |
| Server port              | Enter the port number that the registrar server will use.                                                                                                    |
| Expiration               | Enter the desired registration expiry time in seconds.                                                                                                    |
| Registration Freq (secs) | Enter the desired registration retry frequency in seconds. If registration using the Primary Outbound Proxy fails, the Registration Freq setting determines the number of seconds before a registration attempt is made using the Backup Outbound Proxy. |

# **Outbound Proxy Settings**

| Setting        | Description                                               |
|----------------|-----------------------------------------------------------|
| Server address | Enter the IP address or domain name for the proxy server. |
| Server port    | Enter the port number that the proxy server will use.     |

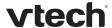

# **Backup Outbound Proxy Settings**

| Setting        | Description                                                      |  |
|----------------|------------------------------------------------------------------|--|
| Server address | Enter the IP address or domain name for the backup proxy server. |  |
| Server port    | Enter the port number that the backup proxy server will use.     |  |

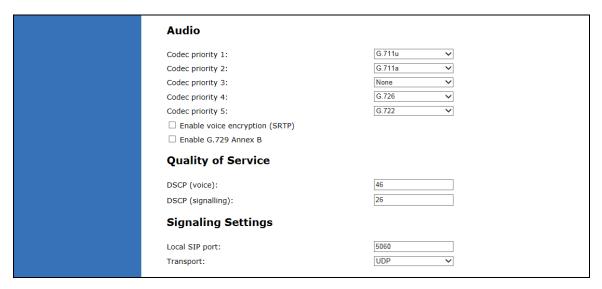

## **Audio Settings**

| Setting                           | Description                                                                                                    |
|-----------------------------------|----------------------------------------------------------------------------------------------------|
| Codec priority 1                  | Select the codec to be used first during a call.                                                                                            |
| Codec priority 2                  | Select the codec to be used second during a call if the previous codec fails.                                                               |
| Codec priority 3                  | Select the codec to be used third during a call if previous codecs fail.                                                                    |
| Codec priority 4                  | Select the codec to be used fourth during a call if previous codecs fail.                                                                   |
| Codec priority 5                  | Select the codec to be used fifth during a call if previous codecs fail.                                                                    |
| Enable voice<br>encryption (SRTP) | Select to enable secure RTP for voice packets.                                                                                              |
| Enable G.729<br>Annex B           | When G.729a/b is enabled, select to enable G.729 Annex B, with voice activity detection (VAD) and bandwidth-conserving silence suppression. |

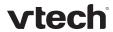

# **Quality of Service**

| Setting           | Description                                                                                                    |
|-------------------|----------------------------------------------------------------------------------------------------|
| DSCP (voice)      | Enter the Differentiated Services Code Point (DSCP) value from the Quality of Service setting on your router or switch. |
| DSCP (signalling) | Enter the Differentiated Services Code Point (DSCP) value from the Quality of Service setting on your router or switch. |

# **Signaling Settings**

| Setting          | Description                                                                                                    |
|------------------|----------------------------------------------------------------------------------------------------|
| Local SIP port   | Enter the local SIP port.                                                                                                    |
| <u>Transport</u> | Select the SIP transport protocol:                                                                                                    |
|                  | TCP (Transmission Control Protocol) is the most reliable protocol and includes error checking and delivery validation.                                                                                                    |
|                  | UDP (User Datagram Protocol) is generally less prone to latency, but SIP data may be subject to network congestion.                                                                                                    |
|                  | TLS (Transport Layer Security)—the VSP600 supports secured SIP signalling via TLS. Optional server authentication is supported via user-uploaded certificates. TLS certificates are uploaded using the configuration file. See "file" Module: Imported File Settings on page 98 and consult your service provider. |

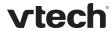

| Feature Access Codes        |   |
|-----------------------------|---|
| Voicemail                   |   |
| DND ON:                     |   |
| DND OFF:                    |   |
| Call Forward All ON:        |   |
| Call Forward All OFF:       |   |
| Call Forward No Answer ON:  |   |
| Call Forward No Answer OFF: |   |
| Call Forward Busy ON:       |   |
| Call Forward Busy OFF:      |   |
| Anonymous Call Reject ON:   |   |
| Anonymous Call Reject OFF:  |   |
| Anonymous Call ON           | ı |
| Anonymous Call OFF          |   |

## **Feature Access Codes Settings**

If your IP PBX service provider uses feature access codes, then enter the applicable codes here.

| Setting                    | Description                                                                                                    |
|----------------------------|----------------------------------------------------------------------------------------------------|
| Voicemail                  | Enter the voicemail access code. The code is dialed when the user selects an account from the handset's Message menu. |
| DND ON                     | Enter the Do Not Disturb ON access code.                                                                              |
| DND OFF                    | Enter the Do Not Disturb OFF access code.                                                                             |
| Call Forward All ON        | Enter the Call Forward All ON access code.                                                                            |
| Call Forward All OFF       | Enter the Call Forward All OFF access code.                                                                           |
| Call Forward No Answer ON  | Enter the Call Forward No Answer ON access code.                                                                      |
| Call Forward No Answer OFF | Enter the Call Forward No Answer OFF access code.                                                                     |
| Call Forward Busy ON       | Enter the Call Forward Busy ON access code.                                                                           |
| Call Forward Busy OFF      | Enter the Call Forward Busy OFF access code.                                                                          |
| Anonymous Call Reject ON   | Enter the Anonymous Call Reject ON access code.                                                                       |
| Anonymous Call Reject OFF  | Enter the Anonymous Call Reject OFF access code.                                                                      |
| Anonymous Call ON          | Enter the Anonymous Call ON access code.                                                                              |
| Anonymous Call OFF         | Enter the Anonymous Call OFF access code.                                                                             |

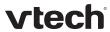

| Voicemail Settings                |      |
|-----------------------------------|------|
| ✓ Enable MWI subscription         |      |
| Mailbox ID:                       |      |
| Expiration (secs)                 | 3600 |
| $\square$ Ignore Unsolicited MWI: |      |
| NAT Traversal                     |      |
| ☐ Enable STUN                     |      |
| Server address:                   |      |
| Port:                             | 3478 |
| ✓ Enable UDP Keep-Alive           |      |
| Keep-alive interval (secs):       | 30   |
| Music On Hold                     |      |
| ☐ Enable Local MoH                |      |
| <b>Network Conference</b>         |      |
| ☐ Enable Network Conference       |      |
| Conference URI                    |      |
| Session Timer                     |      |
| ☐ Enable Session Timer            |      |
| Minimum value (secs):             | 90   |
| Maximum value (secs):             | 1800 |
| Save                              |      |

# **Voicemail Settings**

| Setting                 | Description                                                                                                    |  |
|-------------------------|----------------------------------------------------------------------------------------------------|--|
| Enable MWI Subscription | When enabled, the account subscribes to the "message summary" event package. The account may use the User ID or the service provider's "Mailbox ID".                                                                                                    |  |
| Mailbox ID              | Enter the URI for the mailbox ID. The base station uses this URI for the MWI subscription. If left blank, the User ID is used for the MWI subscription.                                                                                                    |  |
| Expiration (secs)       | Enter the MWI subscription expiry time (in seconds) for account x.                                                                                                    |  |
| Ignore unsolicited MWI  | When selected, unsolicited MWI notifications—notifications in addition to, or instead of SUBSCRIBE and NOTIFY methods—are ignored for account x.                                                                                                    |  |
|                         | Disable this setting if:                                                                                                    |  |
|                         | <ul> <li>MWI service does not involve a subscription to a voicemail server. That is, the server supports unsolicited MWI notifications.</li> <li>you want the handset LCD to indicate new messages when the base station receives unsolicited MWI notifications.</li> </ul> |  |

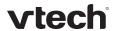

#### **NAT Traversal**

| Setting                    | Description                                                                                                    |
|----------------------------|----------------------------------------------------------------------------------------------------|
| Enable STUN                | Enables or disables STUN (Simple Traversal of UDP through NATs) for account x. The Enable STUN setting allows the base station to identify its publicly addressable information behind a NAT via communicating with a STUN server. |
| Server address             | Enter the STUN server IP address or domain name.                                                                                                    |
| Server port                | Enter the STUN server port.                                                                                                    |
| Enable UDP Keep-Alive      | Enables or disables UDP keep-alives. Keep-alive packets are used to maintain connections established through NAT.                                                                                                    |
| Keep-alive interval (secs) | Enter the interval (in seconds) for sending UDP keep-alives.                                                                                                    |

# **Music On Hold Settings**

| Setting          | Description                                                                                               |
|------------------|----------------------------------------------------------------------------------------------------|
| Enable Local MoH | Enables or disables a hold-reminder tone that the user hears when a far-end caller puts the call on hold. |

# **Network Conference Settings**

| Setting                   | Description                                                                |
|---------------------------|----------------------------------------------------------------------------|
| Enable Network Conference | Enables or disables network conferencing for account x.                    |
| Conference URI            | Enter the URI for the network bridge for conference handling on account x. |

#### **Session Timer**

| Setting              | Description                                                                                                    |
|----------------------|----------------------------------------------------------------------------------------------------|
| Enable Session Timer | Enables or disables the SIP session timer. The session timer allows a periodic refreshing of a SIP session using the RE-INVITE message. |
| Minimum value (secs) | Sets the session timer minimum value (in seconds) for account x.                                                                        |
| Maximum value (secs) | Sets the session timer maximum value (in seconds) for account x.                                                                        |

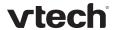

## **Call Settings**

You can configure call settings for each account. Call Settings include Do Not Disturb and Call Forward settings.

The call settings are also available as parameters in the configuration file. See "call\_settings" Module: Call Settings on page 96.

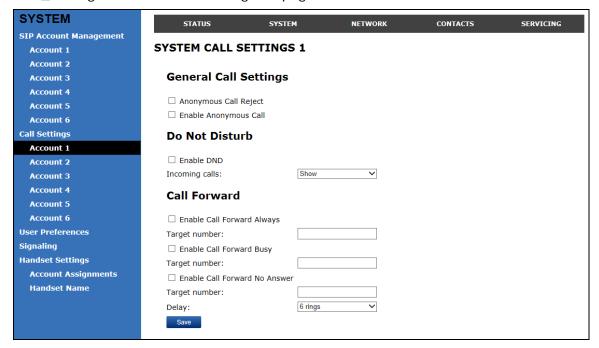

#### **General Call Settings**

| Setting               | Description                                                                                                    |
|-----------------------|----------------------------------------------------------------------------------------------------|
| Anonymous Call Reject | Enables or disables rejecting calls indicated as "Anonymous."                                                        |
| Enable Anonymous Call | Enables or disables outgoing anonymous calls. When enabled, the caller name and number are indicated as "Anonymous." |

## **Do Not Disturb**

| Setting               | Description                                                                                                    |
|-----------------------|----------------------------------------------------------------------------------------------------|
| Enable Do Not Disturb | Turns Do Not Disturb on or off.                                                                                                    |
| Incoming calls        | When set to Show, the handset displays incoming call information while Do Not Disturb is on. When set to Reject, the handset rejects incoming calls without alerting the user. |

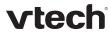

# **Call Forward**

| Setting                       | Description                                                                                                    |
|-------------------------------|----------------------------------------------------------------------------------------------------|
| Enable Call Forward Always    | Enables or disables call forwarding for all incoming calls on that account. Select to enable.                                                                      |
| Target Number                 | Enter a number to which all incoming calls will be forwarded.                                                                                                    |
| Enable Call Forward Busy      | Enables or disables forwarding incoming calls to the target number if the number of active calls has reached the maximum number of calls configured for account x. |
| Target Number                 | Enter a number to which incoming calls will be forwarded when Call Forward Busy is enabled.                                                                        |
| Enable Call Forward No Answer | Enables or disables call forwarding for unanswered calls on that line.                                                                                             |
| Target Number                 | Enter a number to which unanswered calls will be forwarded.                                                                                                    |
| Delay                         | Select the number of rings before unanswered calls are forwarded.                                                                                                  |

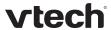

#### **User Preferences**

On the User Preferences page, you can set the language that appears on the WebUI. The Preferences page is also available to users when they log on to the WebUI.

The user preference settings are also available as parameters in the configuration file. See "user\_pref" Module: User Preference Settings on page 95.

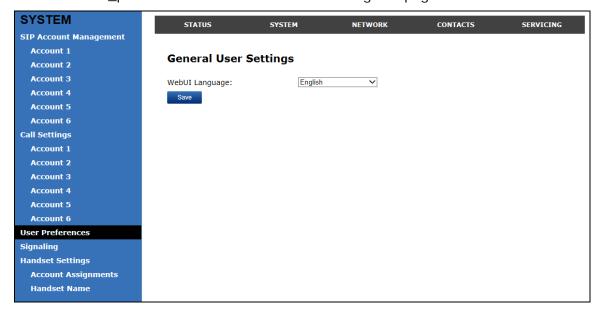

#### **General User Settings**

Click the link for each setting to see the matching configuration file parameter in Appendix A: Configuration File Settings. Default values and ranges are listed there.

| Setting        | Description                                  |
|----------------|----------------------------------------------|
| WebUI Language | Sets the language that appears on the WebUI. |

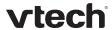

# Signaling Settings

The signalling settings are also available as parameters in the configuration file. See "network" Module: Network Settings on page 81.

After entering information on this page, click save it.

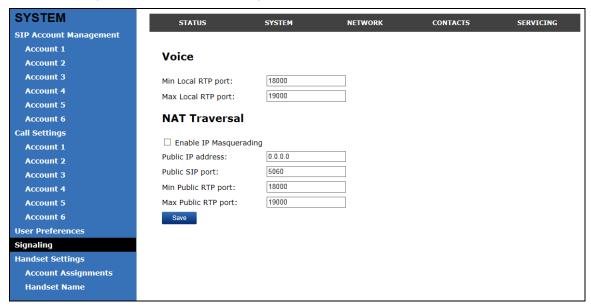

#### Voice

Click the link for each setting to see the matching configuration file parameter in Appendix A: Configuration File Settings. Default values and ranges are listed there.

| Setting            | Description                                                                                                    |
|--------------------|----------------------------------------------------------------------------------------------------|
| Min Local RTP port | Enter the lower limit of the Real-time Transport Protocol (RTP) port range. RTP ports specify the minimum and maximum port values that the base station will use for RTP packets. |
| Max Local RTP port | Enter the upper limit of the RTP port range.                                                                                                    |

#### **NAT Traversal**

The NAT Traversal settings are communicated to the VoIP server so that the base station is reachable when connected to the Internet behind NAT.

| Setting                | Description                                                                                                    |
|------------------------|----------------------------------------------------------------------------------------------------|
| Enable IP Masquerading | Select to enable NAT traversal and IP masquerading.                                                                   |
| Public IP address      | Enter the external IP address of your router. This setting identifies the router's public address to the VoIP server. |

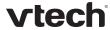

| Public SIP port     | Enter the router port number being used for SIP. This setting identifies the router's port to the VoIP server. |
|---------------------|----------------------------------------------------------------------------------------------------|
| Min Public RTP port | Enter the lower limit of the public RTP port range.                                                            |
| Max Public RTP port | Enter the upper limit of the public RTP port range.                                                            |

## **Handset Settings**

The Handset Settings allow you to configure account assignments and names for the cordless handsets that are registered to the base station. For more information on registering cordless handsets, see the VSP600/VSP601 User Guide.

The network settings are also available as parameters in the configuration file. See "hs\_settings" Module: Handset Settings on page 80.

## **Account Assignments**

The Account Assignments table lists the maximum of six handsets, even if there a fewer handsets registered. The registration status of currently registered handsets does not affect what is listed on this table.

The table always displays the maximum six accounts, even if there are fewer SIP accounts enabled.

If you have not entered any unique handset names yet, then the default name of "HANDSET" appears.

On the Account Assignments table, you can select which accounts will be available for both incoming and outgoing calls on each handset.

The handset will first attempt to use the account you select under **Default** when going off-hook.

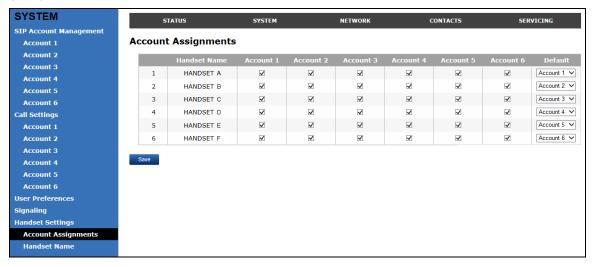

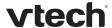

#### **Handset Name**

On the Handset Name page, you can enter a name for each Handset. The Handset Name will be used throughout the WebUI and will appear on the handset Idle screen.

The Handset Name is limited to a maximum of 11 characters.

The default name is "HANDSET". Blank name fields are not allowed. If you click when any fields are empty, an error message appears.

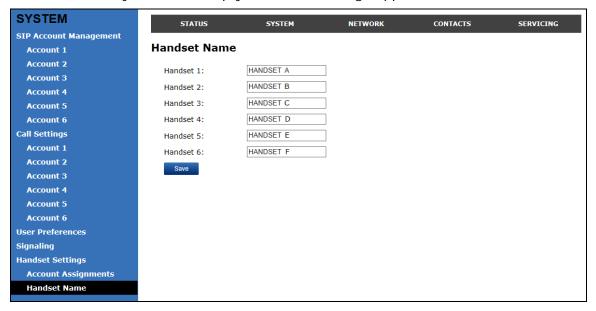

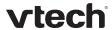

# WebUI: Network

You can set up the base station for your network configuration on the Network settings page. Your service provider may require you to configure your network to be compatible with its service, and the base station settings must match the network settings.

The network settings are also available as parameters in the configuration file. See "network" Module: Network Settings on page 81.

After entering information on this page, click Save to save it.

# **Basic Network Settings**

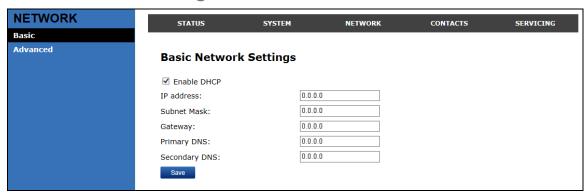

**NOTE**: If you disable DHCP on this page, you must configure static IP settings for the base station. You must be familiar with TCP/IP principles and protocols to configure static IP settings.

#### **Basic Network Settings**

Click the link for each setting to see the matching configuration file parameter in Appendix A: Configuration File Settings. Default values and ranges are listed there.

| Setting           | Description                                                                                                    |
|-------------------|----------------------------------------------------------------------------------------------------|
| Enable DHCP       | DHCP is selected (enabled) by default, which means the base station will get its IP address, Subnet Mask, Gateway, and DNS Server(s) from the network. When DHCP is disabled, you must enter a static IP address for the base station, as well as addresses for the Subnet Mask, Gateway, and DNS Server(s). |
| <u>IP Address</u> | If DHCP is disabled, enter a static IP address for the base station.                                                                                                    |
| Subnet Mask       | Enter the subnet mask.                                                                                                    |
| Gateway           | Enter the address of the default gateway (in this case, your router).                                                                                                    |
| Primary DNS       | If DHCP is disabled or you don't wish to use the DHCP-assigned                                                                                                    |
| Secondary DNS     | DNS server (or one specified by your service provider), enter addresses for the primary and secondary DNS servers.                                                                                                    |

37 WebUI: Network

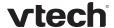

# **Advanced Network Settings**

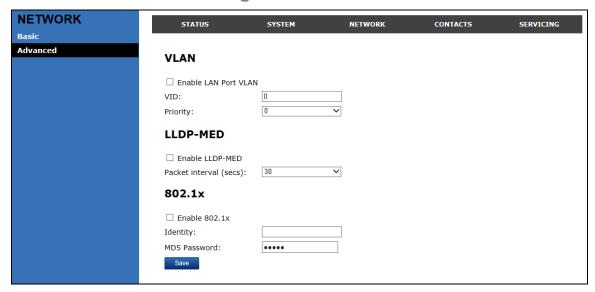

#### **VLAN**

You can organize your network and optimize VoIP performance by creating a virtual LAN for base stations and related devices.

Click the link for each setting to see the matching configuration file parameter in Appendix A: Configuration File Settings. Default values and ranges are listed there.

| Setting              | Description                                                                                                    |
|----------------------|----------------------------------------------------------------------------------------------------|
| Enable LAN Port VLAN | Enable if the base station is part of a VLAN on your network. Select to enable.                                                                                                    |
| VID                  | Enter the VLAN ID (vlan 5, for example).                                                                                                    |
| Priority             | Select the VLAN priority that matches the Quality of Service (QOS) settings that you have set for that VLAN ID. Outbound SIP packets will be marked and sent according to their priority. 7 is the highest priority. <b>NOTE</b> : Configuring QOS settings for your router or switch is a subject outside the scope of this document. |

## **LLDP-MED**

| Setting                | Description                                                                                                    |
|------------------------|----------------------------------------------------------------------------------------------------|
| Enable LLDP-MED        | Enables or disables Link Layer Discovery Protocol for Media Endpoint Devices (LLDP-MED). LLDP-MED is a standards-based discovery protocol supported on some network switches. It is required for auto-configuration with VLAN settings. |
| Packet Interval (secs) | Sets the LLDP-MED packet interval (in seconds).                                                                                                    |

38 WebUI: Network

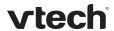

# 802.1x

| Setting       | Description                                                                                                    |
|---------------|----------------------------------------------------------------------------------------------------|
| Enable 802.1x | Enables or disables the 802.1x authentication protocol. This protocol allows the base station to attach itself to network equipment that requires device authentication via 802.1x. |
| Identity      | Enter the 802.1x EAPOL identity.                                                                                                    |
| MD5 Password  | Enter the 802.1x EAPOL MD5 password.                                                                                                    |

39 WebUI: Network

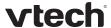

# WebUI: Contacts

# **Base Directory**

On the Base Directory page, you can manage directory entries that will be available on all handsets. You can sort, edit, delete, and add contact information for up to 200 entries. In order to back up your contacts or import another directory file, the page also enables you to export and import the base directory.

The Base Directory lists entries on up to 10 pages, with 20 entries per page. Click Next, Last, First, or a page number to view the desired page of entries.

**NOTE**: Each handset also has its own directory. You can add entries to the handset directory using the handset. For more information, see the *VSP600/VSP601 User Guide*.

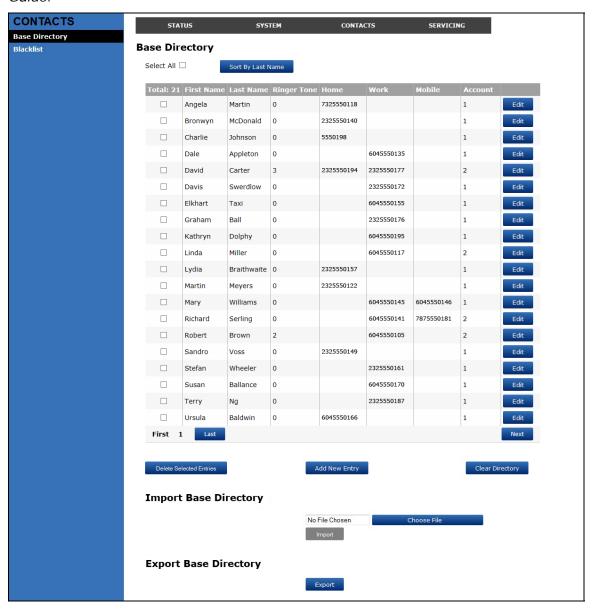

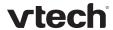

The following table describes the buttons available on the Local Directory page.

| Click                   | То                                                                                                    |
|-------------------------|----------------------------------------------------------------------------------------------------|
| Sort By Last Name       | Sort the list by last name.                                                                                            |
| Edit                    | Edit information for an entry                                                                                          |
| Next                    | View the next page of entries.                                                                                         |
| Last                    | View the last page of entries.                                                                                         |
| First                   | View the first page of entries.                                                                                        |
| Delete Selected Entries | Delete selected entries from the directory. Click <b>Select All</b> to select every entry on the page you are viewing. |
| Add New Entry           | Add a new directory entry.                                                                                             |
| Clear Directory         | Delete all Directory entries.                                                                                          |
| Choose File             | Import a directory file.                                                                                               |
| Export                  | Export the directory.                                                                                                  |

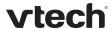

## To add a new directory entry:

1. Click Add New Entry

The Create Base Directory Entry page appears.

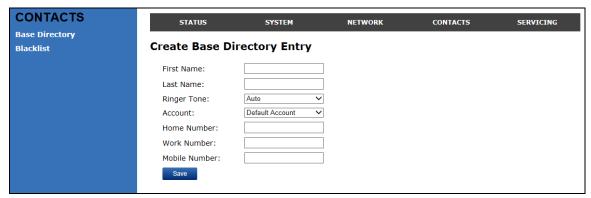

2. Enter the required information as described in the following table.

# **Create Local Directory Entry**

| Setting       | Description                                                                 | Range                              | Default            |
|---------------|-----------------------------------------------------------------------------|------------------------------------|--------------------|
| First Name    | Enter the appropriate names in these fields.                                | n/a                                | Blank              |
| Last Name     | The maximum length of the first name and last name fields is 15 characters. |                                    |                    |
| Ringer Tone   | Sets a unique ringer tone for calls from this directory entry.              | Auto, Tone<br>1–10                 | Tone 1             |
| Account       | Sets the account used when you dial this directory entry.                   | Default<br>Account,<br>Account 1–6 | Default<br>Account |
| Home Number   |                                                                             |                                    |                    |
| Work Number   | Enter the appropriate names and numbers in these fields.                    | n/a                                | Blank              |
| Mobile Number |                                                                             |                                    |                    |

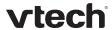

## **Directory Import/Export**

The best way to create a directory file for import is to first export the directory from the base station. After exporting the file, open it in an .xml editor and add or modify entries.

Importing a directory file adds the imported directory entries to existing entries. Therefore, it is possible to have duplicate entries after importing a directory file. If you are importing a "complete" directory file with the aim of replacing the entire current directory, use **Select All** and Delete Selected Entries to clear the directory before importing the file.

**NOTE**: Using the configuration file, you can set whether an imported directory file adds to or replaces existing entries. See "file" Module: Imported File Settings on page 98.

Directory files are .xml files that have the following tags:

| Local Directory WebUI field | Directory file XML tag                              |
|-----------------------------|-----------------------------------------------------|
| First Name                  | <dir_entry_name_first></dir_entry_name_first>       |
| Last Name                   | <dir_entry_name_last></dir_entry_name_last>         |
| Home Number                 | <dir_entry_number_home></dir_entry_number_home>     |
| Work Number                 | <dir_entry_number_work></dir_entry_number_work>     |
| Mobile Number               | <dir_entry_number_mobile></dir_entry_number_mobile> |
| Account                     | <dir_entry_line_number></dir_entry_line_number>     |
| Call Block (not on WebUI)   | <dir_entry_block></dir_entry_block>                 |
| Ringer Tone                 | <dir_entry_ringer></dir_entry_ringer>               |

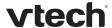

#### **Blacklist**

On the Blacklist page, you can manage local blacklist entries. The base station rejects calls from numbers that match blacklist entries. You can sort, edit, delete, and add up to 200 blacklist entries. In order to back up your blacklist entries or import another blacklist file, the page also enables you to export and import the blacklist.

The blacklist lists entries on up to 10 pages, with 20 entries per page. Click First, Last, or a page number to view the desired page of entries.

**NOTE**: You can also use the handset menu to manage blacklist entries. For more information, see the *VSP600/VSP601 User Guide*.

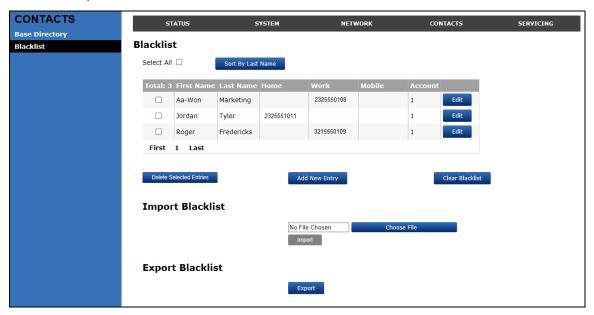

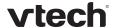

The following table describes the buttons available on the Blacklist page.

| Click                   | То                                                                                                  |
|-------------------------|----------------------------------------------------------------------------------------------------|
| Sort By Last Name       | Sort the list by last name.                                                                         |
| Edit                    | Edit information for an entry                                                                       |
| Next                    | View the next page of entries.                                                                      |
| Last                    | View the last page of entries.                                                                      |
| First                   | View the first page of entries.                                                                     |
| Delete Selected Entries | Delete selected entries. Click <b>Select All</b> to select every entry on the page you are viewing. |
| Add New Entry           | Add a new entry.                                                                                    |
| Clear Blacklist         | Delete all entries.                                                                                 |
| Choose File             | Import a blacklist file.                                                                            |
| Export                  | Export the blacklist.                                                                               |

## To add a new blacklist entry:

1. Click Add New Entry

The Create Blacklist Entry page appears.

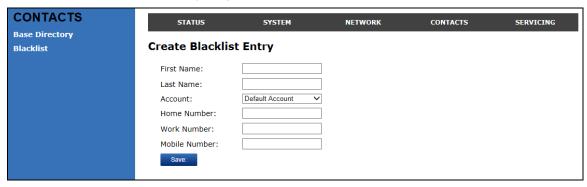

2. Enter the required information as described in the following table.

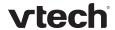

#### **Create Blacklist Entry**

| Setting       | Description                                                                                     | Range                              | Default   |
|---------------|-------------------------------------------------------------------------------------------------|------------------------------------|-----------|
| First Name    | Enter the appropriate names in                                                                  | n/a                                | Blank     |
| Last Name     | these fields. The maximum length of<br>the first name and last name fields<br>is 15 characters. |                                    |           |
| Account       | Sets the account used when you dial this directory entry.                                       | Default<br>Account,<br>Account 1–6 | Account 1 |
| Home Number   |                                                                                                 |                                    |           |
| Work Number   | Enter the appropriate names and numbers in these fields.                                        | n/a                                | Blank     |
| Mobile Number |                                                                                                 |                                    |           |

## Blacklist Import/Export

The best way to create a blacklist file for import is to first export the blacklist from the base station. After exporting the file, open it in an .xml editor and add or modify entries.

Importing a blacklist file adds the imported blacklist entries to existing entries. Therefore, it is possible to have duplicate entries after importing a blacklist file. If you are importing a "complete" blacklist file with the aim of replacing the entire current blacklist, use **Select All** and Delete Selected Entries to clear the blacklist before importing the file.

**NOTE**: Using the configuration file, you can set whether an imported blacklist file adds to or replaces existing entries. See "file" Module: Imported File Settings on page 98.

Blacklist files are .xml files that have the following tags:

| Blacklist WebUI field | Blacklist file XML tag                                          |
|-----------------------|-----------------------------------------------------------------|
| First Name            | <blacklist_entry_name_first></blacklist_entry_name_first>       |
| Last Name             | <blacklist_entry_name_last></blacklist_entry_name_last>         |
| Home Number           | <blacklist_entry_number_home></blacklist_entry_number_home>     |
| Work Number           | <blacklist_entry_number_work></blacklist_entry_number_work>     |
| Mobile Number         | <blacklist_entry_number_mobile></blacklist_entry_number_mobile> |
| Account               | <blacklist_entry_line_number></blacklist_entry_line_number>     |

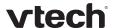

# WebUI: Servicing

#### Reboot

To manually reboot the base and apply settings that you have updated, click Reboot

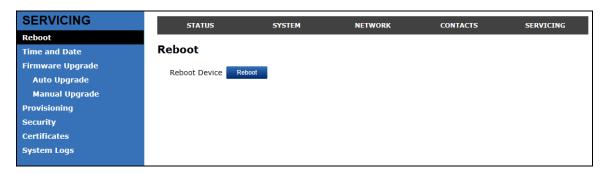

#### **Time and Date**

On the Time and Date page, you can manually set the time and date, and the time and date formats. You can also set the system time to follow a Network Time Protocol (NTP) Server (recommended) or you can set the time and date manually.

The time and date settings are also available as parameters in the configuration file. See "time\_date" Module: Time and Date Settings on page 89.

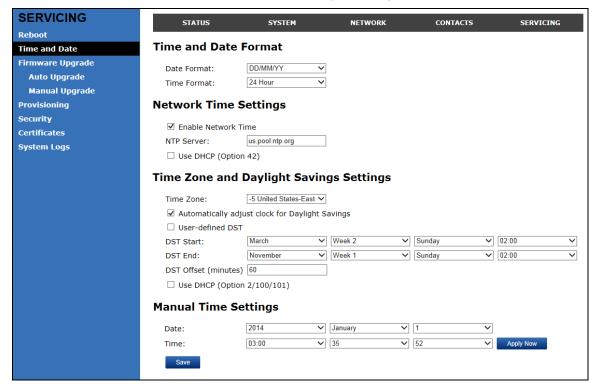

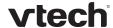

# **Network Time Settings**

Click the link for each setting to see the matching configuration file parameter in Appendix A: Configuration File Settings. Default values and ranges are listed there.

| Setting              | Description                                                                                                    |
|----------------------|----------------------------------------------------------------------------------------------------|
| Enable Network Time  | Enables or disables getting time and date information for the base station from the Internet.                                                                                                    |
| NTP Server           | If <u>Enable Network Time</u> is selected, enter the URL of your preferred time server.                                                                                                    |
| Use DHCP (Option 42) | If <u>Enable Network Time</u> is selected, select to use DHCP to locate the time server. Option 42 specifies the NTP server available to the base station. When enabled, the base station obtains the time in the following priority: 1. Option 42 2. NTP Server 3. Manual time. |

# **Time Zone and Daylight Savings Time Settings**

| Description                                                                                                    |
|----------------------------------------------------------------------------------------------------|
| Select your time zone from the list.                                                                                                    |
| Select to adjust the clock for daylight savings time according to the NTP server and time zone setting. To disable daylight savings adjustment, disable both this setting and Userdefined Daylight Savings Time. |
| Select to set your own start and end dates and offset for Daylight Savings Time. To disable daylight savings adjustment, disable both this setting and Automatically adjust clock for Daylight Savings.          |
| If <u>User-defined DST</u> is enabled, set the start date and time for daylight savings: Month, week, day, and hour.                                                                                             |
|                                                                                                    |
| If <u>User-defined DST</u> is enabled, set the end date and time for daylight savings: Month, week, day, and hour.                                                                                               |
|                                                                                                    |

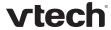

| Daylight Savings Offset               | If <u>User-defined DST</u> is enabled, this specifies the daylight savings adjustment (in minutes) to be applied when the current time is between Daylight Savings Start and Daylight Savings End. |
|---------------------------------------|----------------------------------------------------------------------------------------------------|
| <u>Use DHCP</u><br>(Option 2/100/101) | If <u>Enable Network Time</u> is selected, select to use DHCP to determine the time zone offset. Options 2, 100 and 101 determine time zone information.                                           |

# **Manual Time Settings**

If <u>Enable Network Time</u> is disabled or if the time server is not available, use Manual Time Settings to set the current time.

| Setting | Description                                |
|---------|--------------------------------------------|
| Date    | Select the current year, month, and day.   |
| Time    | Sets the current hour, minute, and second. |

Click Apply Now to start the base station using the manual time settings.

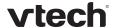

# Firmware Upgrade

You can update the base station with new firmware using the following methods:

- Retrieving a firmware update file from a remote host computer and accessed via a URL. This central location may be arranged by you, an authorized ErisTerminal dealer, or your SIP service provider. Enter the URL under Firmware Server Settings.
- Using a file located on your computer or local network. No connection to the Internet is required. Consult your dealer for access to firmware update files.
   Click Manual Upgrade to view the page where you can manually upgrade the base station firmware.

The firmware upgrade settings are also available as parameters in the configuration file. See "provisioning" Module: Provisioning Settings on page 85.

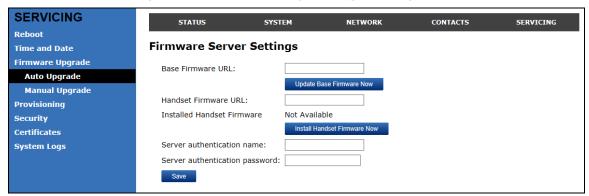

#### Firmware Server Settings

Click the link for each setting to see the matching configuration file parameter in Appendix A: Configuration File Settings. Default values and ranges are listed there.

| Setting                        | Description                                                                                                    |
|--------------------------------|----------------------------------------------------------------------------------------------------|
| Base Firmware URL              | The URL where the VSP600 Base Station firmware update file resides. This should be a full path, including the filename of the firmware file. |
| Handset Firmware URL           | The URL where the VSP601 Handset firmware update file resides. This should be a full path, including the filename of the firmware file.      |
| Server authentication name     | Authentication username for the firmware server                                                                                              |
| Server authentication password | Authentication password for the firmware server                                                                                              |

#### To update the firmware immediately:

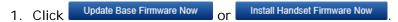

**NOTE**: You can also configure the base station to check for firmware updates at regular intervals. See Provisioning on page 52.

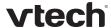

#### Manual Firmware Update and Upload

On the Manual Firmware Update Settings page, you can upgrade the base station firmware using a file located on your computer or local network.

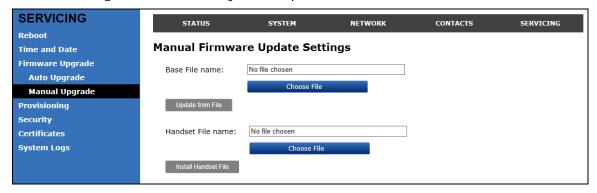

## To update the firmware using a file on your computer or local network:

- 1. On the Manual Firmware Update page, click Choose File to locate and open the firmware update file.
- 2. Click Update

The base station will update its firmware and restart.

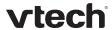

# **Provisioning**

Provisioning refers to the process of acquiring and applying new settings for the base station using configuration files retrieved from a remote computer. After a base station is deployed, subsequent provisioning can update the base station with new settings; for example, if your service provider releases new features. See also Provisioning Using Configuration Files on page 61.

With automatic provisioning, you enable the base station to get its settings automatically—the process occurs in the background as part of routine system operation.

With manual provisioning, you update the base station settings (configuration and/or firmware) yourself via **Provisioning > Import Configuration** and/or **Firmware Upgrade > Manual Upgrade**.

On the **Provisioning** page, you can enter settings that will enable the base station to receive automatic configuration and firmware updates. The Provisioning page also allows you to manually update base station configuration from a locally stored configuration file using an Import function. You can also export the base station configuration—either to back it up or to apply it to another base station—to a file on your computer.

The provisioning process functions according to the **Resynchronization** settings and **Provisioning Server Settings**. The base station checks for the provisioning URL from the following sources in the order listed below:

- 1. PnP—Plug and Play Subscribe and Notify protocol
- 2. DHCP Options
- 3. Preconfigured URL

If one of these sources is disabled, not available, or has not been configured, the base station proceeds to the next source until reaching the end of the list.

The provisioning settings are also available as parameters in the configuration file. See "provisioning" Module: Provisioning Settings on page 85.

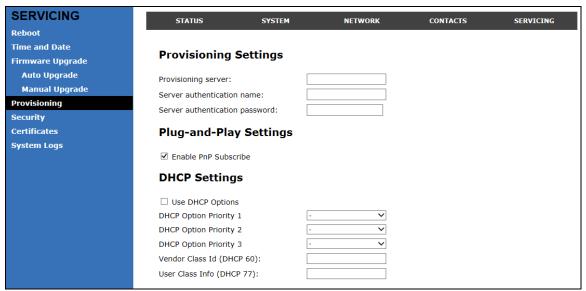

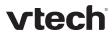

# **Provisioning Settings**

| Setting                        | Description                                                                                                    |
|--------------------------------|----------------------------------------------------------------------------------------------------|
| Provisioning server            | URL of the provisioning file(s). The format of the URL must be RFC 1738 compliant, as follows:  " <schema>://<user>:<password>@ <host>:<port>/<url-path>"</url-path></port></host></password></user></schema> |
|                                | " <user>:<password>@" may be empty.</password></user>                                                                                                    |
|                                | " <port>" can be omitted if you do not need to specify the port number.</port>                                                                                                    |
| Server authentication name     | User name for access to the provisioning server                                                                                                    |
| Server authentication password | Password for access to the provisioning server                                                                                                    |

# **Plug-and-Play Settings**

| Setting              | Description                                                                                                    |
|----------------------|----------------------------------------------------------------------------------------------------|
| Enable PnP Subscribe | Select to enable the base station to search for the provisioning URL via a SUBSCRIBE message to a multicast address (224.0.1.75). The base station expects the server to reply with a NOTIFY that includes the provisioning URL. The process times out after five attempts. |

# **DHCP Settings**

| Use DHCP Options       | Enables the base station to use DHCP options to locate and retrieve the configuration file. When selected, the base station automatically attempts to get a provisioning server address, and then the configuration file. If DHCP options do not locate a configuration file, then the server provisioning string is checked. |
|------------------------|----------------------------------------------------------------------------------------------------|
|                        | NOTE: Ensure that DHCP is also enabled on the Network > Basic settings page.                                                                                                    |
| DHCP Option Priority 1 | If DHCP is enabled, sets the DHCP Option priority. Select the highest priority option.                                                                                                    |
| DHCP Option Priority 2 | If DHCP is enabled, sets the DHCP Option priority. Select the second highest priority option.                                                                                                    |
| DHCP Option Priority 3 | If DHCP is enabled, sets the DHCP Option priority. Select the third highest priority option.                                                                                                    |

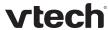

| Vendor Class ID (DHCP 60) | DHCP Option 60 is available to send vendor-specific information to the DHCP Server. |
|---------------------------|-------------------------------------------------------------------------------------|
| User Class Info (DHCP 77) | DHCP Option 77 is available to send vendor-specific information to the DHCP Server. |

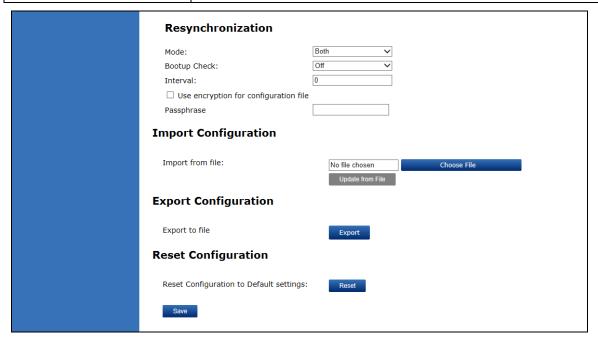

# Resynchronization

| Setting               | Description                                                                                                    |
|-----------------------|----------------------------------------------------------------------------------------------------|
| <u>Mode</u>           | Sets which files the base station checks for at regular intervals. It can check for configuration files, firmware update files (from the URL entered on the Firmware Server Settings page), or both.  NOTE: When checking for both config and firmware files, the firmware URL can be within the config file. This firmware URL takes take precedence over the URL on the Firmware Server Settings page. It will also update the URL on the Firmware Server Settings page. This allows you to change the firmware URL automatically. |
| Bootup Check          | Sets the base station to check the provisioning URL for new configuration and/or firmware files upon bootup. The update is applied as part of the reboot process.                                                                                                    |
| Interval              | Sets an interval, in minutes, for checking for updates.                                                                                                    |
| <u>Use encryption</u> | Enables an AES-encrypted configuration file to be decrypted before being applied to the base station. Select if the configuration file has been secured using AES encryption. See Securing Configuration Files with AES Encryption on page 64.                                                                                                    |

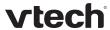

| If the configuration file has been secured using AES encryption, enter the 16-bit key. See Securing Configuration Files with AES |
|----------------------------------------------------------------------------------------------------|
| Encryption on page 64.                                                                                                    |

#### **Import Configuration**

You can configure the base station by importing a configuration file from your computer or your local network. For more information about configuration file types and configuration file formatting, see Provisioning Using Configuration Files on page 61.

## To import a configuration file:

- 1. Click Choose File to locate and open the configuration file.
- 2. Click Update from File

The base station will update its configuration.

Manually importing a configuration file differs from the auto-provisioning process in that:

- The base station does not check whether the file has been loaded before. The configuration file is processed whether or not it is different from the current version.
- The base station will restart immediately after importing the configuration file, without waiting for one minute of activity.

#### **Export Configuration**

You can export all the settings you have configured on the WebUI and save them as a configuration file on your computer. You can then use this configuration file as a backup, or use it to update other base stations.

**NOTE:** The exported configuration file will contain the following passwords in plain text:

- SIP account authentication password
- EAPOL password
- Firmware server password
- Provisioning server password
- Encryption passphrase

Please ensure that you save the exported configuration file in a secure location.

#### To export the configuration file:

1. Click Export

The format of the exported file is <model name>\_<mac address>.cfg. For example, VSP600\_0011A00CF489.cfg.

Exporting a configuration file generates two header lines in the configuration file. These header lines provide the model number and software version in the following format:

#Model Number = xxxxxxx
#SW Version = xxxxxxx

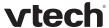

You can use the exported file as a general configuration file, and duplicate the settings across multiple units. However, ensure that you edit the file to remove any MAC-specific SIP account settings before applying the general configuration file to other units.

## **Reset Configuration**

You can reset the base station to its default settings.

## To reset the base station to its default configuration:

- 1. Under **Reset Configuration**, click Reset
- 2. When the confirmation box appears, click **OK**.

## Security

On the Security page you can reset the admin password, reset the user password, and enter web server settings.

The security settings are also available as parameters in the configuration file. See "profile" Module: Password Settings on page 100.

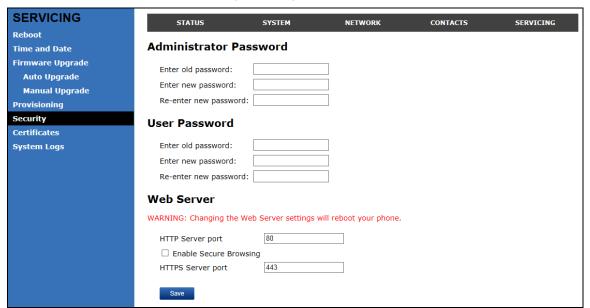

#### **Administrator Password**

You can set the administrator password on the WebUI or by using provisioning. For more information on using provisioning to set the administrator password, see "profile" Module: Password Settings on page 100.

#### To change the admin password:

- 1. Enter the old password (for a new base station, the default password is **admin**).
- 2. Enter and re-enter a new password. The password is case sensitive and can consist of both numbers and letters.
- 3. Click Save

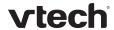

#### **User Password**

You can set the user password on the WebUI or by using provisioning. For more information on using provisioning to set the user password, see "profile" Module: Password Settings on page 100.

#### To change the User password:

- 1. Enter the old password (for a new base station, the default password is **user**).
- 2. Enter and re-enter a new password. The password is case sensitive and can consist of both numbers and letters.
- 3. Click Save

#### Web Server

| Setting                | Description                                |
|------------------------|--------------------------------------------|
| HTTP Server port       | Port used by the HTTP server.              |
| Enable Secure Browsing | Sets the server to use the HTTPS protocol. |
| HTTPS Server port      | Port used by the HTTPS server.             |

# **To configure Web Server Settings:**

- 1. Enter the HTTP Server port number. The default setting is 80.
- 2. Enable or Disable Secure Browsing. When enabled, the HTTPS protocol is used, and you must select the HTTPS server port in the next step.
- 3. Enter the HTTPS server port number. The default setting is 443.

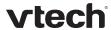

#### Certificates

You can upload an optional web server certificate to the base station to establish a secure connection between base station and server. If a certificate is not available, the base station's self-signed certificate will be used during the connection transaction.

A web server certificate can also be uploaded using provisioning. For more information, see "file" Module: Imported File Settings on page 98.

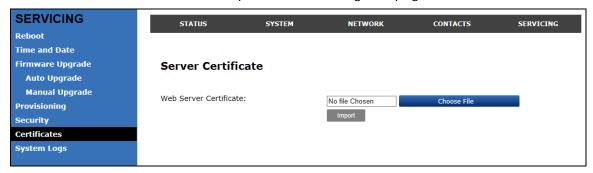

#### To upload a web server certificate:

- 1. On the Server Certificate page, click Choose File
- 2. Locate the certificate file and click **Open**.
- 3. On the Server Certificate page, click Import

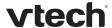

# System Logs

On the **Syslog** page, you can enter settings related to system logging activities. It supports the following logging modes:

- · Syslog server
- Volatile file

Under **Network Trace**, you can capture network traffic related to the base station's activity and save the capture as a .pcap file. The file can be used for diagnostic and troubleshooting purposes.

Under **Download Log**, you can save the system log to a file.

The Syslog settings are also available as parameters in the configuration file. See "log" Module: Log Settings on page 93.

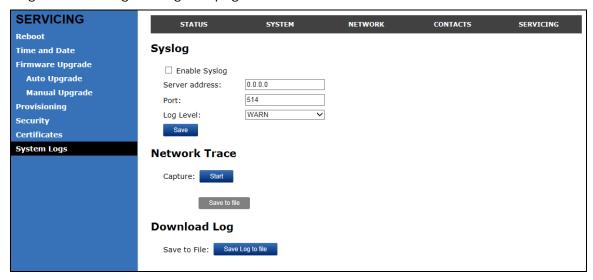

## **Syslog**

| Setting        | Description                                                                                                    |
|----------------|----------------------------------------------------------------------------------------------------|
| Enable Syslog  | Enable log output to syslog server.                                                                                                    |
| Server address | Syslog server IP address.                                                                                                    |
| <u>Port</u>    | Syslog server port.                                                                                                    |
| Log Level      | Sets the log level. The higher the level, the larger the debug output.  • 5—ALL  • 4—DEBUG  • 3—INFO  • 2—WARNING  • 1—ERROR  • 0—CRITICAL |

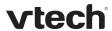

#### The logging levels are:

- CRITICAL: Operating conditions to be reported or corrected immediately (for example, an internal component failure or file system error).
- ERROR: Non-urgent failures—unexpected conditions that won't cause the device to malfunction.
- WARNING: An indication that an error or critical condition can occur if action is not taken.
- INFO: Normal operational messages.
- DEBUG: Developer messages for troubleshooting/debugging purposes.

#### **Network Trace**

#### To perform a network trace:

- 1. Start a network trace by clicking Start. The button changes to
- 2. Stop the network trace by clicking Stop
- 3. Save the trace by clicking Save to file. Your browser should prompt you to save the **capture.pcap** file.

#### Download Log

#### To download the system log:

- 1. Click Save Log to file
- 2. After your browser prompts you to save the **system.log** file, save the file in the desired location.

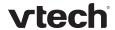

# Provisioning Using Configuration Files

Provisioning using configuration files allows you to place a configuration file on a provisioning server, where the base station can retrieve the file and update its configuration automatically.

Configuration files have the extension .cfg and contain parameters that define various base station settings. To edit a configuration file, open it with a text editor such as Notepad.

The parameters (or settings) within configuration files are grouped into modules. Most of the modules group their settings in the same way that settings are grouped on the WebUI. For example, the "time\_date" module contains the same settings that are on the Time and Date WebUI page.

Using the WebUI, you can also import a configuration file and apply the configuration file settings to the base station. For more information, see Provisioning on page 52.

## Resynchronization—Configuration File Checking

You can select a number of options to set when the base station checks for new configuration files. This process of checking for configuration files is called Resynchronization. Resynchronization options are available on the WebUI **Provisioning** page, but you can also include them in a configuration file.

The resynchronization options are:

- Mode—sets the base station to check for a configuration file only, a firmware update file only, or both types of file.
- Never—configuration file checking is disabled
- Bootup—the base station checks for new configuration files when it boots up.
   Any updates are applied during the boot-up process.
- Remote check-sync—enables you to start a resynchronization remotely using your hosted server's web portal. The Remote check-sync settings are available only in the configuration file, not the WebUI.
- Repeatedly, at a defined interval from 60 to 65535 minutes (45 days).

# The Provisioning Process

The base station's automatic provisioning process is as follows:

- 1. Check for new or updated configuration files. The base station maintains a list of the last loaded provisioning files. The base station compares its current configuration against the files it finds on the provisioning server.
  - If provisioning has been triggered by the resync timer expiring or by remote check-sync, the base station checks for updated files after one minute of inactivity.
- 2. Download the configuration files.
  - If any file on the provisioning server has changed, the base station treats it as a new file and downloads it.

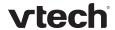

If the provisioning URL specifies a path only with no filename, then by default the base station fetches the following two files:

- General file: <model>.cfg.
- MAC-specific file: <model>\_<MAC Address>.cfg.

The <model> variable is the VTech product model: VSP600, for example.

If the provisioning URL specifies both a path and filename, then the base station fetches only the configuration file specified.

3. The base station restarts after one minute of inactivity.

During provisioning, the base station reads the configuration file and validates each module and setting. The base station considers a setting valid if it is:

- a valid data type
- formatted as a valid setting
- within a valid data range
- part of a module that passes an integrity check. That is, the module's settings are consistent and logical. For example, in the "network" module, if DHCP is disabled, but no static IP address is specified, the module will fail the integrity check and none of the settings will apply.

Invalid modules or invalid settings are skipped and logged as ERRORs in the system log, but will not interrupt the provisioning process. The system log will include the module parameters that have not been applied. A recognized module with unrecognized settings will cause all other settings in that module to be skipped.

A successful configuration or firmware update is reported as an INFO message in the system log.

See Appendix A: Configuration File Settings on page 68 for the options and value ranges available for each configuration file setting.

#### **Base Station Restart**

If the base station needs to restart after an auto-update, the restart happens only after the base station has been idle for one minute.

To prevent users from delaying the update process (auto-updates cannot begin until the base station has been idle for one minute), or to avoid base station restarts that might interfere with incoming calls:

- set the resynchronization interval to a suitable period
- upload any new configuration file(s) to your provisioning server after work hours so that the base station will download the file(s) when there is little or no call activity.

When you update the base station by importing a configuration file using the WebUI, the base station restarts immediately after applying the new settings, regardless of whether the base station is idle.

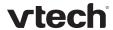

## **Configuration File Types**

The base station is able to retrieve and download two types of configuration file. Depending on your requirements, you may want to make both types of configuration file available on your provisioning server.

The two configuration file types are a general configuration file and a MAC-specific configuration file. The types differ in name only. The formatting of the files' content is identical.

The general configuration file contains settings that are required by all base stations in the system.

The MAC-specific configuration file is a file that only a single base station can retrieve. The MAC-specific configuration file name contains a base station's MAC address and can only be retrieved by the base station with a matching MAC address.

The filename formats for both files are:

- General file: <model>.cfg
- MAC-specific file: <model>\_<MAC Address>.cfg

The <model> variable is the VTech product model; for example, **VSP600**. For more information about the MAC-specific configuration file, see Guidelines for the MAC-Specific Configuration File on page 64.

If the provisioning URL specifies a path only with no filename, then by default the base station will fetch both files.

However, if the provisioning URL specifies both a path and filename, then the base station will only fetch the single configuration file specified.

Both the general and MAC-specific files can contain any of the available configuration settings. A setting can appear in the general configuration file or the unit configuration file, or both files, or neither file. If a setting appears in both files, the setting that is read last is the one that applies.

When the base station fetches both a general and a MAC-specific configuration file, the general file is processed first. You can configure a setting for most of your base stations in the general file, and then overwrite that setting for just a few base stations using the MAC-specific file.

#### **Data Files**

The configuration file can also include links to data files for product customization. Allowed data types include the following:

- Directory (contacts, blacklist) in xml format
- · Certificates (server and provisioning) in pem format

Links to data files are in the configuration file's "file" module. This is where you enter any URLs to the data files you require.

None of the data files are exported when you export a configuration file from the base station. However, you can export a Directory or Blacklist .xml file using the WebUI. After modifying the .xml file, you can use the configuration file "file" module to have the base station import the new file. For a complete list of data file parameters, see "file" Module: Imported File Settings on page 98.

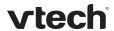

# **Configuration File Guide**

All configuration settings are initially stored in a configuration template file. Copy, rename, and edit the template file to create a general configuration file and the MAC-specific configuration files you will need. You can store the general configuration file and the MAC-specific files on your provisioning server.

Do not modify the header line that includes the model and firmware version.

To save yourself time and effort, consider which settings will be common to all (or the majority of) base stations. Such settings might include Call settings, language, and NAT settings. You can then edit those settings in the configuration template and save it as the general configuration file. The remaining settings will make up the MAC-specific configuration file, which you will have to copy and edit for each base station.

# **Guidelines for the MAC-Specific Configuration File**

The base station downloads the MAC-specific configuration file after the Main configuration file. You must create a MAC-specific configuration file for each base station in your system. The file name must contain the base station's MAC address, which is printed on a label on the bottom of the base station. For example, a VTech VSP600 base station with the MAC address of 00:11:A0:10:6F:2D would download the VSP600\_0011A0106F2D.cfg file.

**NOTE**: When renaming a MAC-specific configuration file, ensure the filename is all upper case.

The MAC-specific configuration file contains settings intended exclusively for that base station. Such settings will include SIP account settings such as display name, user ID, and authentication ID.

#### Securing Configuration Files with AES Encryption

You can encrypt your configuration files to prevent unauthorized users modifying the configuration files. The base station firmware decrypts files using the AES 256 algorithm. After encrypting a file and placing it on your provisioning server, you can enable the base station to decrypt the file after fetching it from the server.

The procedures in this section use OpenSSL for file encryption. The illustration provided shows OpenSSL for Windows.

To decrypt a configuration file, you will need a 16-character AES key that you specified when you encrypted the file. The key (or passphrase) is limited to 16 characters and supports special characters ~^`%!&-\_+=|.@\*:;,?()[]{}<>/\# as well as spaces.

**NOTE:** The encryption of configuration files is supported only for the auto provisioning process. Encrypt files only if you intend to store them on a provisioning server. Do not encrypt files that you intend to manually import to the base station. You cannot enable decryption for manually imported configuration files.

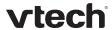

#### To encrypt a configuration file:

- 1. (Optional) Place your configuration file in the same folder as the openssl executable file. If the configuration file is not in the same folder as the openssl executable file, you can enter a relative pathname for the [infile] in the next step.
- 2. On the openssl command line, type: enc -aes-256-cbc -pass pass:[passphrase123456] -in [infile] -out [outfile] -nosalt -p

Elements in brackets are examples—do not enter the brackets. Enter a 16-character passphrase and the unencrypted configuration file filename (the "infile") and a name for the encrypted file ("outfile") that will result.

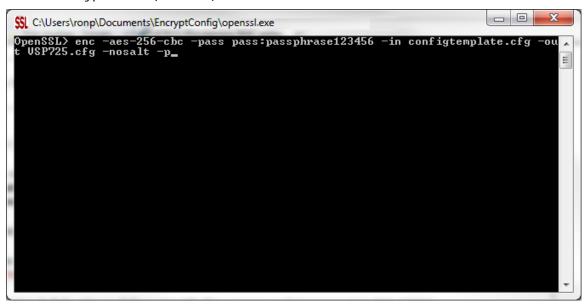

#### To enable configuration file decryption:

- 1. On the WebUI, click **Servicing > Provisioning**.
- 2. On the Provisioning page under **Resynchronization**, select **Use Encryption for configuration file**.

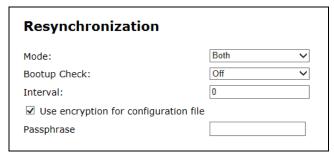

- 3. Enter the 16-character passphrase that you created when you encrypted the configuration file.
- 4. Click Save.

**NOTE**: You must ensure that configuration files are encrypted when enabling AES Encryption. Decrypting an unencrypted file will result in a garbage file that is not processed. This will also be logged as an error in the system log.

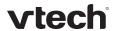

# Troubleshooting

If you have difficulty with your base station, please try the suggestions below. For customer service, visit our website at **businessphones.vtech.com** or call **1 (888) 370-2006**.

The DECT handset doesn't register. "Registration failed" appears on the screen.

- Ensure the handset is fully charged and in the charger.
- Ensure the handset is not already registered to another base station. If it has been registered to another base station, deregister it.

## The manual firmware upgrade or configuration update isn't working.

- Before using the WebUI, ensure you have the latest version of your web browser installed. Some menus and controls in older browsers may operate differently than described in this manual.
- Ensure you have specified the correct path to the firmware and configuration files on the SERVICING > Firmware Upgrade > Auto Upgrade page and the SERVICING > Provisioning page.

Provisioning: "Use DHCP Option" is enabled, but the base station is not getting a provisioning URL from the DHCP Server.

• Ensure that DHCP is enabled in Network settings.

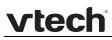

# Specific<u>ations</u>

| RF frequency band:     | 1921.536–1928.448 MHz                                                                                     |
|------------------------|----------------------------------------------------------------------------------------------------|
| Channels:              | 5                                                                                                    |
| Operating temperature: | 32–122 °F (0–50 °C)                                                                                       |
| Power requirements:    | Base: 5.0 Vdc @ 800 mA  Handset charger: 6.0 Vdc @ 300 mA  Handset: 2.4 V 550/750 mAh, Ni-MH battery pack |
| Power over Ethernet:   | IEEE 802.3at supported, class 2                                                                           |
| Ethernet port:         | 10/100 Mbps RJ-45 port                                                                                    |

67

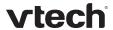

# Appendix A: Configuration File Settings

This section lists the available options for all the settings within the configuration file. Most settings in the configuration file have an equivalent in the WebUI (see the settings tables in Using the WebUI on page 18). However, the options you must enter when editing the configuration file have a different syntax and format.

The settings are divided into modules. Each module loosely corresponds to a page on the WebUI. You may wish to reorganize the modules within the configuration file itself. The configuration file settings can be listed in any order, and the configuration file will still be valid.

# "sip\_account" Module: SIP Account Settings

The SIP Account settings enable you to configure SIP accounts for the base station. You can add up to six accounts for each base station. Each account requires you to configure the same group of SIP account settings. The SIP account settings for each account are identified by the account number, from 1 to 6 for the VSP600 base station, for example.

For example, for account 1 you would set:

```
sip_account.1.sip_account_enable = 1
sip_account.1.display_name = 1001
sip_account.1.user_id = 2325551001
```

and so on.

For account 2, you would set:

```
sip_account.2.sip_account_enable = 1
sip_account.2.display_name = 1002
sip_account.2.user_id = 2325551002
```

and so on.

The SIP account settings follow the format: sip\_account.x.[element], where x is an account number ranging from 1 to 6 for the VSP600 base station.

All these settings are exported when you manually export the configuration from the base station.

## **General Configuration File Settings**

Setting: sip\_account.x.dial\_plan

**Description:** Sets the dial plan for account x. See Dial Plan on page 24.

Values: Text string Default: Blank

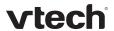

**Setting:** sip\_account.x.inter\_digit\_timeout

**Description:** Sets the inter-digit timeout (in seconds) for account x. The inter-

digit timeout sets how long the device waits after the last digit is

entered before dialing the number.

Values: 1–10 Default: 3

Setting: sip\_account.x.maximum\_call\_number

**Description:** Sets the maximum number of concurrent active calls allowed for

that account.

Values: 1–4 Default: 4

Setting: sip\_account.x.dtmf\_transport\_method

**Description:** Sets the transport method for DTMF signalling for account x.

Values: auto, rfc2833, inband, Default: auto

info

**Setting:** sip\_account.x.unregister\_after\_reboot\_enable

**Description:** Enables or disables the device to unregister account x after

rebooting.

Values: 0 (disabled), 1 (enabled) Default: 0

**Setting:** sip\_account.x.primary\_sip\_server\_address

**Description:** Sets the SIP server IP address for account x.

Values: Text string Default: Blank

**Setting:** sip\_account.x.primary\_sip\_server\_port

**Description:** Sets the SIP server port for account x.

**Values:** 1–65535 **Default:** 5060

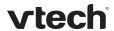

**Setting:** sip\_account.x.primary\_registration\_server\_address

**Description:** Sets the registration server IP address for account x.

Values: Text string Default: Blank

**Setting:** sip\_account.x.primary\_registration\_server\_port

**Description:** Sets the registration server port for account x.

**Values:** 1–65535 **Default**: 5060

**Setting**: sip\_account.x.primary\_registration\_expires

**Description:** Sets the expiration time (in seconds) of the current registration for

account x.

**Values:** 0–65535 **Default:** 3600

**Setting:** sip\_account.x.registration\_retry\_time

**Description:** Sets the retry frequency (in seconds) of the current registration for

account x.

**Values**: 1–1800 **Default**: 10

**Setting:** sip\_account.x.primary\_outbound\_proxy\_server\_address

**Description:** Sets the outbound proxy server IP address for account x.

Values: Text string Default: Blank

**Setting:** sip\_account.x.primary\_outbound\_proxy\_server\_port

**Description:** Sets the outbound proxy server port for account x.

**Values**: 1–65535 **Default**: 5060

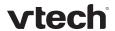

**Setting:** sip\_account.x.backup\_outbound\_proxy\_server\_address

**Description:** Sets the backup outbound proxy server IP address for account x.

Values: Text string Default: Blank

**Setting:** sip\_account.x.backup\_outbound\_proxy\_server\_port

**Description:** Sets the backup outbound proxy server port for account x.

**Values:** 1–65535 **Default**: 5060

Setting: sip\_account.x.codec\_priority.1

**Description:** Sets the highest-priority codec for account x.

**Values:** g711u, g711a, g729, **Default:** g711u

g726, g722

Setting: sip\_account.x.codec\_priority.2

**Description:** Sets the second highest-priority codec for account x.

Values: none, g711u, g711a, Default: g711a

g729, g726, g722

**Setting:** sip\_account.x.codec\_priority.3

**Description:** Sets the third highest-priority codec for account x.

Values: none, g711u, g711a, Default: g729

g729, g726, g722

Setting: sip\_account.x.codec\_priority.4

**Description:** Sets the fourth highest-priority codec for account x.

Values: none, g711u, g711a, Default: g726

g729, g726, g722

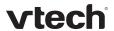

**Setting:** sip\_account.x.codec\_priority.5

**Description:** Sets the fifth highest-priority codec for account x.

Values: none, g711u, g711a, Default: g722

g729, g726, g722

**Setting:** sip\_account.x.voice\_encryption\_enable

**Description:** Enables or disables SRTP voice encryption for account x.

Values: 0 (disabled), 1 (enabled) Default: 0

**Setting:** sip\_account.x. g729\_annexb\_enable

**Description:** Enables G.729 Annex B, with voice activity detection (VAD) and

bandwidth-conserving silence suppression. This setting applies only

when G.729 is enabled.

Values: 0 (disabled), 1 (enabled) Default: 0

**Setting:** sip\_account.x.dscp

**Description:** Sets the Voice Quality of Service Layer 3 – DSCP for account x.

**Values**: 0–63 **Default**: 46

Setting: sip\_account.x.sip\_dscp

**Description:** Sets the Signalling Quality of Service Layer 3 – DSCP for account x.

Values: 0–63 Default: 26

**Setting:** sip\_account.x.normal\_jitter

**Description:** Sets the oRTP jitter buffer in milliseconds.

**Values:** 1–65535 **Default**: 80

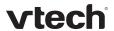

**Setting:** sip\_account.x.local\_sip\_port

**Description:** Sets the Local SIP port for account x.

**Values:** 1–65535 **Default:** Account 1: 5060

Account 2: 5070 Account 3: 5080 Account 4: 5090 Account 5: 5100

Account 6: 5200

Setting: sip\_account.x.transport\_mode

**Description:** Sets the Signalling Transport Mode for account x.

Values: udp, tcp, tls Default: udp

**Setting:** sip\_account.x.access\_code\_retrieve\_voicemail

**Description:** Sets the voicemail retrieval feature access code for account x.

Values: Text string Default: Blank

Setting: sip\_account.x.access\_code\_dnd\_on

**Description:** Sets the do not disturb (DND) ON feature access code for account x.

Values: Text string Default: Blank

**Setting:** sip\_account.x.access\_code\_dnd\_off

**Description:** Sets the do not disturb (DND) OFF feature access code for account x.

Values: Text string Default: Blank

Setting: sip\_account.x.access\_code\_cfa\_on

**Description:** Sets the Call Forward All ON feature access code for account x.

Values: Text string Default: Blank

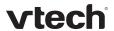

**Setting:** sip\_account.x.access\_code\_cfa\_off

**Description:** Sets the Call Forward All OFF feature access code for account x.

Values: Text string Default: Blank

Setting: sip\_account.x.access\_code\_cfna\_on

**Description:** Sets the Call Forward No Answer ON feature access code for account x.

Values: Text string Default: Blank

Setting: sip\_account.x.access\_code\_cfna\_off

**Description:** Sets the Call Forward No Answer OFF feature access code for

account x.

Values: Text string Default: Blank

**Setting:** sip\_account.x.access\_code\_cfb\_on

**Description:** Sets the Call Forward Busy ON feature access code for account x.

Values: Text string Default: Blank

Setting: sip\_account.x.access\_code\_cfb\_off

**Description:** Sets the Call Forward Busy OFF feature access code for account x.

Values: Text string Default: Blank

Setting: sip\_account.x.access\_code\_anonymous\_call\_block\_on

**Description:** Sets the Anonymous Call Block ON feature access code for account x.

Values: Text string Default: Blank

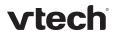

Setting: sip\_account.x.access\_code\_anonymous\_call\_block\_off

**Description:** Sets the Anonymous Call Block OFF feature access code for account x.

Values: Text string Default: Blank

Setting: sip\_account.x.access\_code\_outgoing\_call\_anonymous\_on

**Description:** Sets the Anonymous Outgoing Call ON feature access code for

account x.

Values: Text string Default: Blank

**Setting:** sip\_account.x.access\_code\_outgoing\_call\_anonymous\_off

**Description:** Sets the Anonymous Outgoing Call OFF feature access code for

account x.

Values: Text string Default: Blank

Setting: sip\_account.x.mwi\_enable

**Description:** Enables or disables message waiting indicator subscription for

account x. Enable if SUBSCRIBE and NOTIFY methods are used for

MWI.

Values: 0 (disabled), 1 (enabled) Default: 0

**Setting:** sip\_account.x.mwi\_subscription\_expires

**Description:** Sets the MWI subscription expiry time (in seconds) for account x.

**Values:** 0–65535 **Default:** 3600

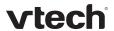

Setting: sip\_account.x.mwi\_ignore\_unsolicited

**Description:** Enables or disables ignoring of unsolicited MWI notifications—

notifications in addition to, or instead of SUBSCRIBE and NOTIFY methods—for account x. Disable if MWI service is configured on the voicemail server and does not involve a subscription to a voicemail

server.

Values: 0 (disabled), 1 (enabled) Default: 0

**Setting:** sip\_account.x.nat\_traversal\_stun\_enable

**Description:** Enables or disables STUN (Simple Traversal of UDP through NATs) for

account x. STUN enables clients, each behind a firewall, to establish calls via a service provider hosted outside of either local network.

Values: 0 (disabled), 1 (enabled) Default: 0

**Setting:** sip\_account.x.nat\_traversal\_stun\_server\_address

**Description:** Sets the STUN server IP address.

Values: Text string Default: Blank

**Setting:** sip\_account.x.nat\_traversal\_stun\_server\_port

**Description:** Sets the STUN server port.

**Values:** 1–65535 **Default:** 3478

**Setting:** sip\_account.x.nat\_traversal\_udp\_keep\_alive\_enable

**Description:** Enables or disables UDP keep-alives. Keep-alive packets are used to

maintain connections established through NAT.

Values: 0 (disabled), 1 (enabled) Default: 0

**Setting:** sip\_account.x.nat\_traversal\_udp\_keep\_alive\_interval

**Description:** Sets the interval (in seconds) for sending UDP keep-alives.

**Values**: 0–65535 **Default**: 30

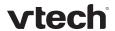

**Setting:** sip\_account.x.music\_on\_hold\_enable

**Description:** Enables or disables a hold-reminder tone that a far-end caller hears

when put on hold during a call on account x.

Values: 0 (disabled), 1 (enabled) Default: 1

**Setting**: sip\_account.x.network\_conference\_enable

**Description:** Enables or disables network conferencing for account x.

Values: 0 (disabled), 1 (enabled) Default: 0

Setting: sip\_account.x.network\_bridge\_uri

**Description:** Sets the URI for the network conferencing bridge on account x.

**NOTE**: Entering the host name (e.g. "@sipservice.com") is optional for the network\_bridge\_uri field. The configuration file automatically adds the default host name if only the name (without "@") is

entered.

Values: Text string (SIP URI) Default: Blank

**Setting:** sip\_account.x.sip\_session\_timer\_enable

**Description:** Enables or disables the SIP session timer.

Values: 0 (disabled), 1 (enabled) Default: 0

Setting: sip\_account.x.sip\_session\_timer\_min

**Description:** Sets the session timer minimum value (in seconds) for account x.

**Values**: 90–65535 **Default**: 90

Setting: sip\_account.x.sip\_session\_timer\_max

**Description:** Sets the session timer maximum value (in seconds) for account x.

**Values:** 0–65535 **Default:** 1800

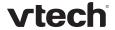

**Setting:** sip\_account.x.check\_trusted\_certificate

**Description:** Enables or disables accepting only a trusted TLS certificate for

account x.

Values: 0 (disabled), 1 (enabled) Default: 0

**Setting:** sip\_account.x.use\_first\_trusted\_certificate\_for\_all

**Description:** Enables or disables accepting the first TLS certificate for all

accounts.

Values: 0 (disabled), 1 (enabled) Default: 0

**MAC-Specific Configuration File Settings** 

**Setting:** sip\_account.x.sip\_account\_enable

**Description:** Enables account x to be used by the device. Specific to the MAC

configuration file.

Values: 0 (disabled), 1 (enabled) Default: 0

Setting: sip\_account.x.display\_name

**Description:** Sets the account name displayed on the device LCD. This could be

the user's name or another descriptor. Specific to the MAC

configuration file.

Values: Text string Default: Blank

**Setting:** sip\_account.x.user\_id

**Description:** Sets the account ID for account x. Depending on your service

provider's specifications, this could be an extension number. Specific

to the MAC configuration file.

Values: Text string (SIP URI) Default: Blank

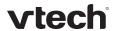

**Setting:** sip\_account.x.authentication\_name

**Description:** Sets the authentication name for account x. Depending on your

service provider's specifications, this could be identical to the user

ID. Specific to the MAC configuration file.

Values: Text string Default: Blank

**Setting**: sip\_account.x.authentication\_password

**Description:** Sets the authentication password for account x. Specific to the MAC

configuration file.

Values: Text string Default: Blank

**Setting:** sip\_account.x.feature\_sync\_enable

**Description:** Enables or disables feature synchronization for account x. When

enabled, features configured on the service provider's web portal will automatically be updated on the device's WebUI. Specific to the MAC

configuration file.

Values: 0 (disabled), 1 (enabled) Default: 0

Setting: sip\_account.x.mwi\_uri

**Description:** Sets the MWI URI that will be used for MWI subscription. If this

setting is left blank, the base station uses the account x user ID for

MWI subscription.

Values: Text string (SIP URI) Default: Blank

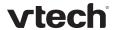

#### "hs\_settings" Module: Handset Settings

The Handset Settings allow you to configure account assignments and names for the cordless handsets that are registered to the base station. For more information on registering cordless handsets, see the VSP600/VSP601 User Guide.

All the cordless handset settings are included in the MAC-specific configuration file.

**Setting:** hs\_settings.x.handset\_name

**Description:** Sets the handset name for handset x. You can use up to 11 letters

and/or numbers. Use alphanumeric characters only—no symbol

characters are allowed.

Values: Text string Default: HANDSET

Setting: hs\_settings.x.default\_account

**Description:** Sets the default account for handset x. The handset attempts to use

this account first when going off hook.

Values: 1 to 6 Default: 1

**Setting:** hs\_settings.x.assigned\_account

**Description:** Sets the accounts for handset x that will be available for incoming

and outgoing calls. List account numbers separated by commas (for

example, 1,2,3,4,5,6)

**Values:** 1 to 6 **Default:** 1,2,3,4,5,6

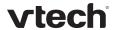

"network" Module: Network Settings

The network settings follow the format: network.[element].

**General Configuration File Settings** 

Setting: network.rtp.port\_start

**Description:** Sets the Local RTP port range start.

**Values**: 1–65535 **Default**: 18000

Setting: network.rtp.port\_end

**Description:** Sets the Local RTP port range end.

**Values:** 1–65535 **Default:** 19000

**Setting:** network.vlan.wan.enable

**Description:** Enables or disables the WAN VLAN.

Values: 0 (disabled), 1 (enabled) Default: 0

Setting: network.vlan.wan.id

**Description:** Sets the WAN VLAN ID.

**Values:** 0–4095 **Default:** 0

Setting: network.vlan.wan.priority

**Description:** Sets the WAN port priority.

Values: 0-7 Default: 0

**Setting:** network.lldp\_med.enable

**Description:** Enables or disables LLDP-MED.

Values: 0 (disabled), 1 (enabled) Default: 0

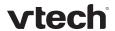

Setting: network.lldp\_med.interval

**Description:** Sets the LLDP-MED packet interval (in seconds).

Values: 1–30 Default: 30

Setting: network.eapol.enable

**Description:** Enables or disables 802.1x EAPOL.

Values: 0 (disabled), 1 (enabled) Default: 0

**Setting:** network.eapol.identity

**Description:** Sets the 802.1x EAPOL identity.

Values: Text string Default: Blank

Setting: network.eapol.password

**Description:** Sets the 802.1x EAPOL MD5 password.

Values: Text string Default: Blank

Setting: network.vendor\_class\_id

**Description:** Sets the vendor ID for DHCP option 60.

Values: Text string Default: Vtech VSP600

Setting: network.user\_class

**Description:** Sets the user class for DHCP option 77.

Values: Text string Default: Vtech VSP600

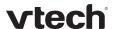

**MAC-Specific Configuration File Settings** 

**Setting:** network.nat.masquerading\_enable

**Description:** Enables or disables IP masquerading.

Values: 0 (disabled), 1 (enabled) Default: 0

Setting: network.nat.public\_ip\_addr

**Description:** Sets the public IP address.

Values: Text string (IPv4) Default: Blank

**Setting:** network.nat.public\_sip\_port

**Description:** Sets the public SIP port.

**Values:** 1–65535 **Default:** 5060

**Setting:** network.nat.public\_rtp\_port\_start

**Description:** Sets the public RTP port range start.

**Values**: 1–65535 **Default**: 18000

Setting: network.nat.public\_rtp\_port\_end

**Description:** Sets the public RTP port range end.

**Values:** 1–65535 **Default**: 19000

Setting: network.ip.dhcp\_enable

**Description:** Indicates whether DHCP is enabled.

Values: 0 (disabled), 1 (enabled) Default: 1

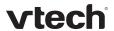

Setting: network.ip.static\_ip\_addr

**Description:** Sets a static IP address for the network.

Values: Text string (IPv4) Default: Blank

Setting: network.ip.subnet\_mask

**Description:** Sets the subnet mask for the network.

Values: Text string (IPv4) Default: Blank

**Setting:** network.ip.gateway\_addr

**Description:** Sets the Gateway IP address.

Values: Text string (IPv4) Default: Blank

Setting: network.ip.dns1

**Description:** Sets the primary DNS server IP address.

Values: Text string (IPv4) Default: Blank

Setting: network.ip.dns2

**Description:** Sets the secondary DNS server IP address.

Values: Text string (IPv4) Default: Blank

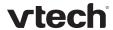

## "provisioning" Module: Provisioning Settings

The provisioning settings follow the format: provisioning.[element].

All these settings are exported when you manually export the configuration from the base station.

All the provisioning settings are included in the general configuration file.

**Setting:** provisioning.firmware\_url

**Description:** Sets the URL for the server hosting the firmware file.

Values: Text string Default: Blank

**Setting:** provisioning.handset\_firmware\_url

**Description:** Sets the URL for the server hosting the handset firmware file.

Values: Text string Default: Blank

**Setting:** provisioning.fw\_server\_username

**Description:** Sets the authentication name for the server hosting the firmware file.

Values: Text string Default: Blank

**Setting:** provisioning.fw\_server\_password

**Description:** Sets the authentication password for the server hosting the firmware

file.

Values: Text string Default: Blank

**Setting:** provisioning.server\_address

**Description:** Sets the provisioning server IP address.

Values: Text string Default: Blank

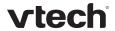

**Setting:** provisioning.server\_username

**Description:** Sets the authentication name for the provisioning server.

Values: Text string Default: Blank

**Setting:** provisioning.server\_password

**Description:** Sets the authentication password for the provisioning server.

Values: Text string Default: Blank

**Setting:** provisioning.dhcp\_option\_enable

**Description:** Enables or disables using DHCP options for locating the configuration

and firmware files.

Values: 0 (disabled), 1 (enabled) Default: 1

**Setting:** provisioning.dhcp\_option\_priority\_1

**Description:** Sets the first priority DHCP option for the provisioning/firmware file

check.

**Values**: 66, 159, 160 **Default**: 66

**Setting:** provisioning.dhcp\_option\_priority\_2

**Description:** Sets the second priority DHCP option for the provisioning/firmware file

check.

**Values**: 66, 159, 160 **Default**: 159

**Setting:** provisioning.dhcp\_option\_priority\_3

**Description:** Sets the third priority DHCP option for the provisioning/firmware file

check.

**Values:** 66, 159, 160 **Default:** 160

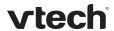

**Setting:** provisioning.resync\_mode

**Description:** Sets the mode of the device's provisioning/firmware file check. This

determines which files the device retrieves when the resync process

begins.

Values: config\_only, Default: config\_and\_firmware

firmware\_only,

config\_and\_firmware

**Setting:** provisioning.bootup\_check\_enable

**Description:** Enables or disables bootup check for configuration and firmware files.

Values: 0 (disabled), 1 (enabled) Default: 1

**Setting:** provisioning.resync\_time

**Description:** Sets the interval (in minutes) between checks for new firmware

and/or configuration file

**Values:** 0–65535 **Default:** 0 (OFF)

**Setting**: provisioning.remote\_check\_sync\_enable

**Description:** Enables or disables remotely triggering the device to check for new

firmware and/or configuration files. The file checking is triggered remotely via a SIP Notify message from the server containing the

**check-sync** event.

Values: 0 (disabled), 1 (enabled) Default: 1

**Setting:** provisioning.crypto\_enable

**Description:** Enables or disables encryption check for the configuration file(s).

Enable if you have encrypted the configuration file(s) using AES

encryption.

Values: 0 (disabled), 1 (enabled) Default: 0

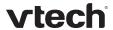

**Setting:** provisioning.crypto\_passphrase

**Description:** Sets the AES encryption passphrase for decrypting the configuration

file(s). Enter the key that was generated when you encrypted the file.

Values: Text string Default: Blank

**Setting:** provisioning.check\_trusted\_certificate

**Description:** Enables or disables accepting only a trusted TLS certificate for

access to the provisioning server.

Values: 0 (disabled), 1 (enabled) Default: 0

**Setting:** provisioning.pnp\_enable

**Description:** Enables or disables the base station checking for the provisioning

URL using the Plug-and-Play Subscribe and Notify protocol.

Values: 0 (disabled), 1 (enabled) Default: 1

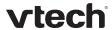

### "time\_date" Module: Time and Date Settings

The time and date settings follow the format: time\_date.[element].

All these settings are exported when you manually export the configuration from the base station.

All the time and date settings are included in the general configuration file.

**Setting**: time\_date.ntp\_server

**Description:** Enables or disables NTP server to set time and date.

Values: 0 (disabled), 1 (enabled) Default: 1

**Setting**: time\_date.ntp\_server\_addr

**Description:** Sets the URL for the NTP server.

Values: Text string Default: us.pool.ntp.org

**Setting:** time\_date.ntp\_dhcp\_option

**Description:** Enables or disables DHCP option 42 to find the NTP server.

Values: 0 (disabled), 1 (enabled) Default: 0

Setting: time\_date.selected\_timezone

**Description:** Sets the local timezone.

Values: Pacific/Pago\_Pago, Pacific/Honolulu, Default: America/New\_York

America/Adak, America/Anchorage, America/Vancouver, America/Tijuana,

America/Los\_Angeles, America/Edmonton,

America/Chihuahua, America/Denver, America/Phoenix, America/Winnipeg, Pacific/Easter, America/Mexico\_City, America/Chicago, America/Nassau,

America/Montreal, America/Grand\_Turk,

America/Havana, America/New\_York, America/Caracas, America/Halifax, America/Santiago, America/Asuncion, Atlantic/Bermuda, Atlantic/Stanley,

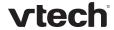

America/Port\_of\_Spain,

America/St\_Johns, America/Godthab,

America/Argentina/Buenos\_Aires,

America/Fortaleza,

America/Sao\_Paulo,

America/Noronha, Atlantic/Azores,

GMT, America/Danmarkshavn,

Atlantic/Faroe, Europe/Dublin,

Europe/Lisbon, Atlantic/Canary,

Europe/London, Africa/Casablanca,

Europe/Tirane, Europe/Vienna,

Europe/Brussels, Europe/Zagreb,

Europe/Prague, Europe/Copenhagen,

Europe/Paris, Europe/Berlin,

Europe/Budapest, Europe/Rome,

Europe/Luxembourg, Europe/Skopje,

Europe/Amsterdam, Africa/Windhoek,

Europe/Tallinn, Europe/Helsinki,

Asia/Gaza, Europe/Athens,

Asia/Jerusalem, Asia/Amman,

Europe/Riga, Asia/Beirut,

Europe/Chisinau, Europe/Kaliningrad,

Europe/Bucharest, Asia/Damascus,

Europe/Istanbul, Europe/Kiev,

Africa/Djibouti, Asia/Baghdad,

Europe/Moscow, Asia/Tehran,

Asia/Yerevan, Asia/Baku, Asia/Tbilisi,

Asia/Aqtau, Europe/Samara,

Asia/Aqtobe, Asia/Bishkek,

Asia/Karachi, Asia/Yekaterinburg,

Asia/Kolkata, Asia/Almaty,

Asia/Novosibirsk, Asia/Krasnoyarsk,

Asia/Bangkok, Asia/Shanghai,

Asia/Singapore, Australia/Perth,

Asia/Seoul, Asia/Tokyo,

Australia/Adelaide, Australia/Darwin,

Australia/Sydney, Australia/Brisbane,

Australia/Hobart, Asia/Vladivostok,

Australia/Lord\_Howe, Pacific/Noumea,

Pacific/Auckland, Pacific/Chatham,

Pacific/Tongatapu

**Setting**: time\_date.daylight\_saving\_auto\_adjust

**Description:** Sets the device to automatically adjust clock for daylight savings.

Values: 0 (disabled), 1 (enabled) Default: 1

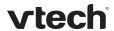

**Setting:** time\_date.daylight\_saving\_user\_defined

**Description:** Enables or disables manual daylight savings configuration.

Values: 0 (disabled), 1 (enabled) Default: 0

**Setting:** time\_date.daylight\_saving\_start\_month

**Description:** Sets the month that daylight savings time starts.

Values: January-December Default: March

**Setting:** time\_date.daylight\_saving\_start\_week

**Description:** Sets the week that daylight savings time starts.

Values: 1–5 Default: 2

**Setting:** time\_date.daylight\_saving\_start\_day

**Description:** Sets the day that daylight savings time starts.

Values: Sunday, Monday, Tuesday, Default: Sunday

Wednesday, Thursday,

Friday, Saturday

**Setting:** time\_date.daylight\_saving\_start\_hour

**Description:** Sets the hour that daylight savings time starts.

**Values:** 00:00–23:00 **Default:** 02:00

**Setting**: time\_date.daylight\_saving\_end\_month

**Description:** Sets the month that daylight savings time ends.

Values: January-December Default: November

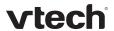

**Setting:** time\_date.daylight\_saving\_end\_week

**Description:** Sets the week that daylight savings time ends.

Values: 1–5 Default: 1

**Setting:** time\_date.daylight\_saving\_end\_day

**Description:** Sets the day that daylight savings time ends.

Values: Sunday, Monday, Tuesday, Default: Sunday

Wednesday, Thursday,

Friday, Saturday

**Setting:** time\_date.daylight\_saving\_end\_hour

**Description:** Sets the hour that daylight savings time ends.

**Values:** 00:00–23:00 **Default:** 02:00

**Setting:** time\_date.daylight\_saving\_amount

**Description:** Sets the daylight savings time offset in minutes.

**Values:** 0–255 **Default**: 60

**Setting:** time\_date.timezone\_dhcp\_option

**Description:** Enables or disables DHCP option 2/100/101 for determining time zone

information.

Values: 0 (disabled), 1 (enabled) Default: 0

**Setting**: time\_date.ntp\_server\_update\_interval

**Description:** Sets the delay between NTP server updates, in seconds.

**Values**: 0–4294967295 **Default**: 1000

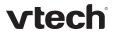

"log" Module: Log Settings

The log settings control system logging activities. The following logging modes are supported:

- Serial/Console
- Syslog server
- Volatile file

The log settings follow the format: log.element.

All the log settings are included in the general configuration file.

Setting: log.syslog\_enable

**Description:** Enables or disables log output to syslog server.

Values: 0 (disabled), 1 (enabled) Default: 0

**Setting:** log.syslog\_server\_address

**Description:** Sets the syslog server IP address.

Values: Text string (IPv4) Default: Blank

Setting: log.syslog\_server\_port

**Description:** Sets the syslog server port.

**Values**: 1–65535 **Default**: 514

Setting: log.syslog\_level

**Description:** Sets the log level. The higher the level, the larger the debug output.

5—all 4—debug 3—info 2—warning 1—error 0—critical

Values: 0–5 Default: 2

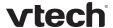

"web" Module: Web Settings

The web settings control the web server IP, port, and security settings.

The web settings follow the format: web.element.

All the web settings are included in the general configuration file.

Setting: web.http\_port

**Description:** Sets the http port when http is enabled.

**Values**: 1–65535 **Default**: 80

**Setting:** web.https\_enable

**Description:** Sets server to use the https protocol.

Values: 0 (disabled), 1 (enabled) Default: 0

Setting: web.https\_port

**Description:** Sets the https port when https is enabled.

**Values:** 1–65535 **Default:** 443

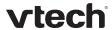

### "user\_pref" Module: User Preference Settings

The user settings are accessible to the user. These settings are useful for initial setup. You may wish to remove these settings from auto-provisioning update files so that users do have their own settings overwritten.

The user preference settings follow the format: user\_pref.[element].

The user preference setting is included in the general configuration file.

Setting: user\_pref.web\_language

**Description:** Sets the language that appears on the WebUI.

**Values:** en, fr, es **Default:** en

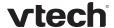

### "call\_settings" Module: Call Settings

The call settings configure data related to a user's call preferences. The data is stored internally at /mnt/flash/CallSettings.xml.

All the call settings (except one) follow the format: call\_settings.account.x.[element] where x is an account number ranging from 1 to 6.

All the call settings are included in the MAC-specific configuration file.

**Setting:** call\_settings.account.x.block\_anonymous\_enable

**Description:** Enables or disables anonymous call blocking.

Values: 0 (disabled), 1 (enabled) Default: 0

**Setting:** call\_settings.account.x.outgoing\_anonymous\_enable

**Description:** Enables or disables outgoing anonymous calls.

Values: 0 (disabled), 1 (enabled) Default: 0

**Setting:** call\_settings.account.x.dnd\_enable

**Description:** Enables or disables Do Not Disturb for account x.

Values: 0 (disabled), 1 (enabled) Default: 0

**Setting:** call\_settings.account.x.dnd\_incoming\_calls

**Description:** Sets whether incoming calls are shown or rejected when DND is on for

account x.

Values: show, reject Default: reject

**Setting:** call\_settings.account.x.call\_fwd\_always\_enable

**Description:** Enables or disables Call Forward Always for account x.

Values: 0 (disabled), 1 (enabled) Default: 0

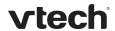

Setting: call\_settings.account.x.call\_fwd\_always\_target

**Description:** Sets the Call Forward Always target number for account x.

Values: Text string Default: Blank

**Setting:** call\_settings.account.x.call\_fwd\_busy\_enable

**Description:** Enables or disables Call Forward Busy for account x.

Values: 0 (disabled), 1 (enabled) Default: 0

Setting: call\_settings.account.x.call\_fwd\_busy\_target

**Description:** Sets the Call Forward Busy target number for account x.

Values: Text string Default: Blank

**Setting:** call\_settings.account.x.cfna\_enable

**Description:** Enables or disables Call Forward No Answer for account x.

Values: 0 (disabled), 1 (enabled) Default: 0

**Setting:** call\_settings.account.x.cfna\_target

**Description:** Sets the Call Forward No Answer target number for account x.

Values: Text string Default: Blank

**Setting:** call\_settings.account.x.cfna\_delay

**Description:** Sets the Call Forward No Answer delay (in number of rings) for

account x.

Values: 1–10 Default: 6

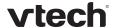

#### "file" Module: Imported File Settings

The "file" parameters enable the provisioning file to import additional configuration files of various types, including:

- Contact lists
- Security certificates

The following certificates are supported:

- Per-account TLS certificate (you can choose to use the Account 1 certificate for all accounts)
- Web server (the base station has a default self-signed web server certificate)
- Provisioning
- Languages

File parameter values are URLs that direct the base station to the location of the file to be imported.

None of these settings are exported when you manually export the configuration from the base station.

## **General Configuration File Settings**

**Setting:** file.https\_user.certificate

**Description:** URI of HTTPS server certificate to be imported, .e.g.

Values: Text string Default: Blank

**Setting:** file.provisioning.trusted.certificate

**Description:** URI of provisioning certificate to be imported, e.g.

Values: Text string Default: Blank

**Setting:** file.sips.trusted.certificate.x

**Description:** URI of SIPS (TLS transport) certificate to be imported for account x,

e.g. <protocol>://<user>:<password>@<host>:<port>/<url-path>

Values: Text string Default: Blank

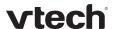

**MAC-Specific Configuration File Settings** 

Setting: file.contact.directory.append

**Description:** URL of contact directory to be imported. Entries in the imported file

will be added to existing directory entries.

Values: Text string Default: Blank

**Setting:** file.contact.directory.overwrite

**Description:** URL of contact directory to be imported. Entries in the imported file

will replace all existing directory entries.

Values: Text string Default: Blank

**Setting:** file.contact.blacklist.append

**Description:** URL of contact blacklist to be imported. Entries in the imported file will

be added to existing blacklist entries.

Values: Text string Default: Blank

**Setting:** file.contact.blacklist.overwrite

**Description:** URL of contact blacklist to be imported. Entries in the imported file will

replace all existing directory entries.

Values: Text string Default: Blank

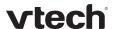

#### "profile" Module: Password Settings

The password settings allow you to set the default administrator and user passwords in the configuration file. The administrator password is usually included in the general configuration file, while the user password is usually included in the MAC-specific configuration file. The passwords can also be set using the WebUI. Be aware that scheduled provisioning configuration file updates may reset these passwords.

#### **General Configuration File Settings**

Setting: profile.admin.password

**Description:** Sets the administrator password, used for accessing the admin menus

on the base station and the WebUI.

Values: Text string Default: admin

**MAC-Specific Configuration File Settings** 

**Setting:** profile.user.password

**Description:** Sets the user password, used for accessing the voicemail and settings

on the base station and the WebUI.

Values: Text string Default: user

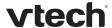

## Maintenance

#### Taking care of your products

- Your base station and handsets contain sophisticated electronic parts, so you must treat them with care.
- Avoid rough treatment.
- Place the handset down gently.
- Save the original packing materials to protect your base station and handsets if you ever need to ship them.

#### **Avoid water**

 You can damage your base station and handsets if they get wet. Do not use the handset in the rain, or handle it with wet hands. Do not install the base station near a sink, bathtub or shower.

#### **Electrical storms**

• Electrical storms can sometimes cause power surges harmful to electronic equipment. For your own safety, take caution when using electric appliances during storms.

#### Cleaning your products

- Your products have a durable plastic casing that should retain its luster for many years. Clean it only with a soft cloth slightly dampened with water or a mild soap.
- Do not use excess water or cleaning solvents of any kind.

Remember that electrical appliances can cause serious injury if used when you are wet or standing in water. If the base station should fall into water, DO NOT RETRIEVE IT UNTIL YOU UNPLUG THE POWER CORD AND NETWORK CABLE FROM THE WALL, then pull the unit out by the unplugged cords.

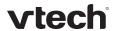

# Important Safety Information

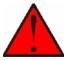

This symbol is to alert you to important operating or servicing instructions that may appear in this user's manual. Always follow basic safety precautions when using this product to reduce the risk of injury, fire, or electric shock.

## **Safety Information**

- Read and understand all instructions in the user's manual. Observe all markings on the product.
- Avoid using a telephone during a thunderstorm. There may be a slight chance of electric shock from lightning.
- Do not use the device to report a gas leak in the vicinity of the leak. Under certain circumstances, a spark may be created when the adapter is plugged into the power outlet, or when the handset is replaced in its cradle. This is a common event associated with the closing of any electrical circuit. The user should not plug the device into a power outlet, and should not put a charged handset into the cradle, if the device is located in an environment containing concentrations of flammable or flame-supporting gases, unless there is adequate ventilation. A spark in such an environment could create a fire or explosion. Such environments might include: medical use of oxygen without adequate ventilation; industrial gases (cleaning solvents; gasoline vapors; etc.); a leak of natural gas; etc.
- Do not use this product near water, or when you are wet. For example, do not use it in a wet basement or shower, or next to a swimming pool, bathtub, kitchen sink, or laundry tub. Do not use liquids or aerosol sprays for cleaning. If the product comes in contact with any liquid, unplug any line or power cord immediately. Do not plug the product back in until it has dried thoroughly.
- Install this product in a protected location where no one can trip over any line or power cords. Protect cords from damage or abrasion.
- If this product does not operate normally, see the Troubleshooting section in your product's manual. If you cannot solve the problem, or if the product is damaged, refer to the Limited warranty. Do not open this product except as directed in your user's manual. Opening the product or reassembling it incorrectly may expose you to hazardous voltages or other risks.
- This power adapter is intended to be correctly oriented in a vertical or floor mount position. The prongs are not designed to hold the plug in place if it is plugged into a ceiling, an under-the-table or cabinet outlet.

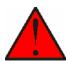

**Caution**: Use only the power adapter provided with this product. To obtain a replacement, visit our website at

businessphones.vtech.com or call 1 (888) 370-2006.

## SAVE THESE INSTRUCTIONS

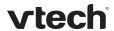

# **Industry Canada**

Operation is subject to the following two conditions: (1) this device may not cause harmful interference, and (2) this device must accept any interference, including interference that may cause undesired operation.

The term "IC:" before the certification/registration number only signifies that the Industry Canada technical specifications were met.

This product meets the applicable Industry Canada technical specifications.

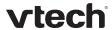

# FCC part 15

This device complies with Part 15 of the FCC rules. Operation is subject to the following two conditions: (1) This device may not cause harmful interference, and (2) this device must accept any interference received, including interference that may cause undesired operation.

This equipment has been tested and found to comply with the limits for a Class A digital device, pursuant to Part 15 of the FCC Rules. These limits are designed to provide reasonable protection against harmful interference when the equipment is operated in a commercial environment. This equipment generates, uses, and can radiate radio frequency energy and, if not installed and used in accordance with the instruction manual, may cause harmful interference to radio communications. Operation of this equipment in a residential area is likely to cause harmful interference in which case the user will be required to correct the interference at the user's expense.

Privacy of communications may not be ensured when using this phone.

This Class A digital apparatus complies with Canadian ICES-003.

Cet appareil numérique de la classe A est conforme à la norme NMB-003 du Canada.

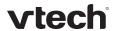

## **GPL License Information**

Portions of the software associated with this product are open source, and fall within the scope of the GNU General Public License (GPL). Accordingly, those portions of code are available to the public, consistent with the requirements of the GPL, in either source code format or object code format, depending upon the nature of the code at issue. If you would like to exercise your right to receive the available code, please send a cashier's check, payable to VTech Communications, Inc., in the amount of \$15.00 (U.S.\$) to:

VTech Communications, Inc., 9590 SW Gemini Drive, Suite 120 Beaverton OR 97008

ATTN: Information Technology Group—VSP600 GPL code request, along with a written request for the available code. If your request does not fully comply with the foregoing requirements, VTech reserves the right to reject your request. Further, by requesting and receiving the available code, you release VTech, its affiliates, and its and their officers, directors, employees, and representatives ("VTech Parties") from any liability or responsibility relating to such code, and you acknowledge that the VTech Parties make no representations with respect to the origin, accuracy, usability, or usefulness of such code, and the VTech Parties have no responsibility to you whatsoever concerning the code, including without limitation any responsibility to provide explanation, support, upgrade, or any communication whatsoever. Your review or use of the available code is at your sole risk and responsibility.